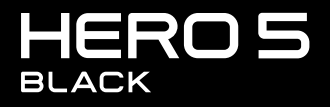

**MANUAL DE USUARIO** 

# ÚNETE AL MOVIMIENTO GOPRO

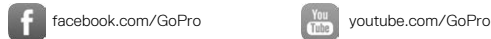

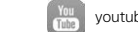

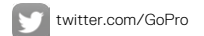

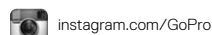

To download this user manual in a different language, visit [gopro.com/help](http://gopro.com/help).

Pour télécharger ce manuel de l'utilisateur dans une autre langue, rendez-vous sur [gopro.com/help](http://gopro.com/help).

Wenn Sie dieses Benutzerhandbuch in einer anderen Sprache herunterladen möchten, besuchen Sie [gopro.com/help](http://gopro.com/help).

Per scaricare questo manuale utente in un'altra lingua, visita [gopro.com/help](http://gopro.com/help).

Para descargar este manual de usuario en otro idioma, visite [gopro.com/help](http://gopro.com/help)

Para descargar este manual de usuario en un idioma diferente, [gopro.com/help](http://gopro.com/help).

Para baixar este manual do usuário em outro idioma, acesse [gopro.com/help](http://gopro.com/help).

Om deze gebruikershandleiding in een andere taal te downloaden, ga naar [gopro.com/help](http://gopro.com/help).

Aby pobrać ten podręcznik użytkownika w innym języku, odwiedź stronę [gopro.com/help](http://gopro.com/help).

Ladda ner den här användarhandboken på ett annat språk på gopro.com/help.

Чтобы загрузить это руководство пользователя на другом языке, посетите страницу [gopro.com/help](http://gopro.com/help).

このユーザーマニュアルの他言 語版をダウンロードするには、 [gopro.com/help](http://gopro.com/help)にアクセスしてく ださい。

若要下載其他語言版本的使用說明 書,請前往: [gopro.com/help](http://gopro.com/help)。

如需下载本用户手册的其他语言版 本,请访问 [gopro.com/help](http://gopro.com/help)。

이 사용자 설명서의 다른 언어 버 전은 gopro.com/support에서 다 운로드하십시오.

# ÍNDICE

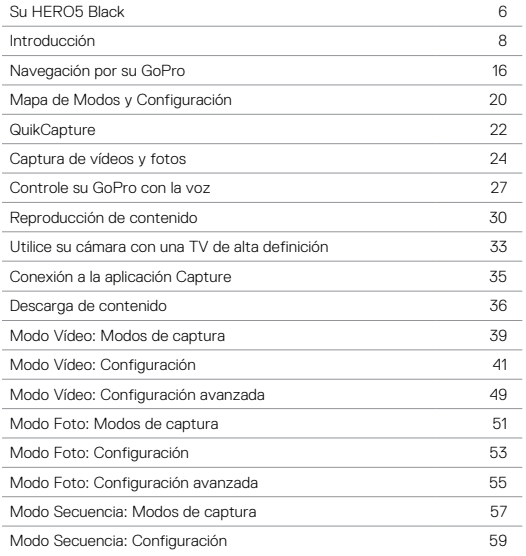

# ÍNDICE

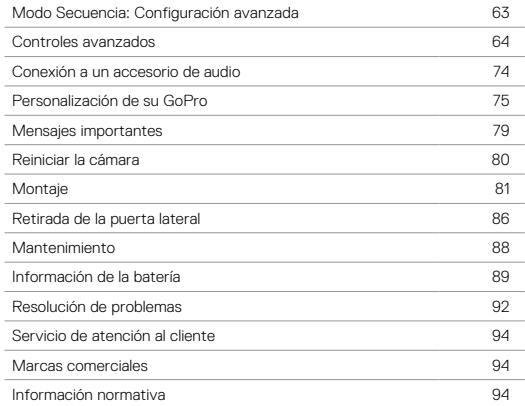

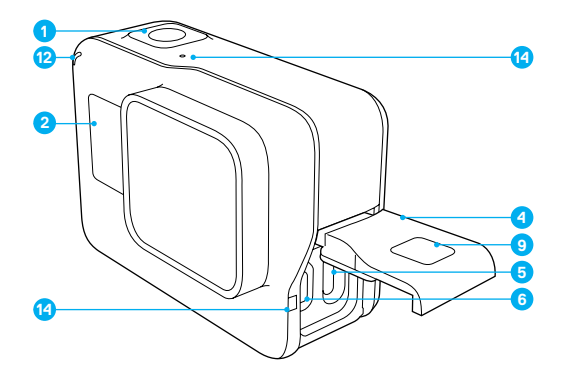

- 1. Botón Obturador  $[\bigcirc]$ ] 2. Pantalla de estado de la cámara 3. Botón Modo [  $\boxed{\frac{11}{\text{max}}}$  ]
- 4. Puerta lateral
- 5. Puerto USB-C
- 6. Puerto micro HDMI
- (cable no incluido)
- 7. Altavoz
- 8. Puerta de la batería
- 9. Botón de liberación del cierre
- 10. Batería

### SU HERO5 BLACK

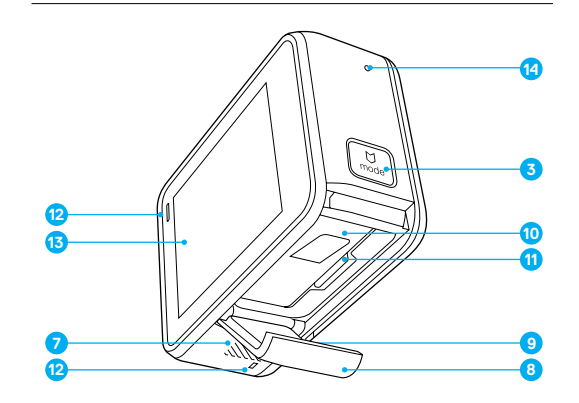

- 11. Ranura para tarjeta microSD
- 12. Luz de estado de la cámara
- 13. Pantalla táctil
- 14. Micrófono

# <span id="page-4-0"></span>PROCEDIMIENTOS INICIALES

Bienvenido a su nueva HERO5 Black. Para capturar vídeos y fotos, necesita una tarjeta microSD (de venta por separado).

#### TARJETAS MICROSD

Use tarjetas de memoria de marcas conocidas que cumplan estos requisitos:

- microSD, microSDHC o microSDXC
- Calificación Clase 10 o UHS-I
- Capacidad de hasta 128 GB

Para ver una lista de tarjetas microSD recomendadas, visite [gopro.com/workswithgopro.](http://gopro.com/workswithgopro)

Si la tarjeta de memoria se llena durante la grabación, la cámara detiene la captura y muestra *LLENA* en la pantalla táctil.

AVISO: Tenga cuidado al manipular las tarjetas de memoria. Evite el contacto con líquidos, polvo y otras partículas. Como precaución, apague la cámara antes de insertar o retirar la tarjeta. Consulte las directrices del fabricante con respecto al uso en rangos de temperatura aceptables.

#### <span id="page-4-1"></span>FORMATEAR SU TARJETA MICROSD

Formatee periódicamente la tarjeta microSD para garantizar que se mantenga en un estado óptimo. El formateo elimina todo el contenido, así que asegúrese de descargar antes sus fotos y vídeos.

Para formatear su tarieta, deslice hacia abaio y toque en Preferencias > Formatear Tarjeta SD > Eliminar.

# PROCEDIMIENTOS INICIALES

#### CARGA DE LA BATERÍA

Para disfrutar de la mejor experiencia con su nueva cámara, le recomendamos que cargue totalmente la batería antes de usarla por primera vez.

1. Mantenga presionado el botón de liberación de cierre de la puerta de la batería y abra la puerta deslizándola.

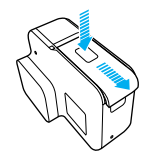

- 2. Inserte la tarjeta SD con la etiqueta mirando hacia la batería (no es necesario introducir una tarjeta microSD para la carga). *Nota: Para extraer la tarjeta, presiónela con la uña. El muelle interno la expulsará.*
- 3. Inserte la batería y cierre la puerta.

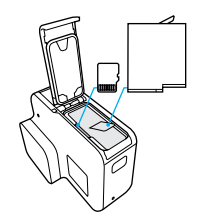

4. Mantenga presionado el botón de liberación de cierre de la puerta lateral y abra la puerta deslizándola.

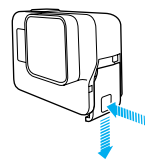

- 5. Conecte la cámara a un ordenador u otro adaptador de carga USB con el cable USB-C incluido.
- 6. Apague la cámara. La luz de estado de la cámara se enciende durante la carga y se apaga cuando se completa la carga.

Cuando cargue la batería con un ordenador, asegúrese de que el ordenador esté conectado a una fuente de alimentación. Si la luz de estado de la cámara no se enciende, use un puerto USB distinto.

La batería se carga al 100 % en aproximadamente 3 horas. Para obtener más información, consulte *[Información de la batería](#page-44-1)* (página 89).

**CONSEJO PROFESIONAL:** Para una carga más rápida, use el Supercharger de GoPro (de venta por separado). Puede cargar su cámara con un cargador de pared o un cargador automático compatible con USB.

## PROCEDIMIENTOS INICIALES PROCEDIMIENTOS INICIALES

#### ACTUALIZACIÓN DEL SOFTWARE DE LA CÁMARA

Para disfrutar de las últimas prestaciones y obtener el mayor rendimiento posible de su GoPro, asegúrese de que la cámara tenga siempre el software más reciente. Cuando conecte la cámara a las aplicaciones Capture o Quik para ordenador, aparecerá automáticamente una notificación en caso de que haya una actualización disponible.

- 1. Descargue estas aplicaciones:
	- Capture de la App Store de Apple o Google Play
	- Quik para escritorio desde [gopro.com/apps](http://gopro.com/apps)
- 2. Conecte la cámara a su smartphone, tableta u ordenador. Si hay disponible una actualización, la aplicación le proporciona instrucciones para instalarla.

También puede actualizar su cámara de forma manual usando una tarjeta microSD y un lector/adaptador de tarjetas (de venta por separado). Para obtener más detalles e información sobre la última versión de software, visite [gopro.com/update](http://gopro.com/update).

**CONSEJO PROFESIONAL:** Para ver la versión del software instalada, deslice hacia abajo en la pantalla principal y toque Preferencias > Acerca de esta GoPro.

### PROCEDIMIENTOS INICIALES

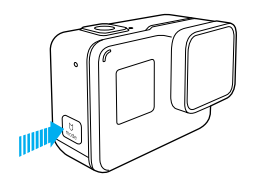

#### ENCENDIDO Y APAGADO

#### Para encender:

Presione el botón Modo [  $\left[\frac{1}{2m}\right]$  ]. La cámara emite varios pitidos y las luces de estado de la cámara parpadean. Cuando la pantalla táctil o la pantalla de estado de la cámara muestren información, la cámara estará encendida.

#### Para apagar la cámara:

Mantenga presionado el botón Modo durante dos segundos. La cámara emite varios pitidos y las luces de estado de la cámara parpadean.

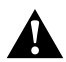

ADVERTENCIA: Tenga cuidado al usar la GoPro en su estilo de vida activo. Sea consciente en todo momento del entorno para evitar lesiones, tanto a usted mismo como a otras personas.

Cumpla la normativa local al usar la cámara GoPro y sus soportes y accesorios, incluida la normativa de privacidad, que puede restringir su uso en determinados lugares.

# PROCEDIMIENTOS INICIALES

#### PANTALLA DE ESTADO DE LA CÁMARA

La pantalla de estado de la cámara, situada en la parte delantera, muestra la siguiente información acerca de los modos y configuraciones, para que pueda ver la información básica de un vistazo:

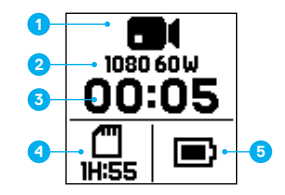

- 1. Modo de cámara
- 2. Configuración
- 3. Número de archivos capturados
- 4. Memoria restante en la tarieta microSD
- 5. Estado de la batería

*Nota: Los iconos y ajustes que aparecen en la pantalla de estado de la cámara varían según el modo. Los que se muestran aquí pertenecen al modo Vídeo.*

# PROCEDIMIENTOS INICIALES

#### PANTALLA TÁCTIL

La pantalla táctil situada en la parte trasera de la cámara muestra la siguiente información acerca de los modos y la configuración en la pantalla principal. Los ajustes mostrados varían según el modo.

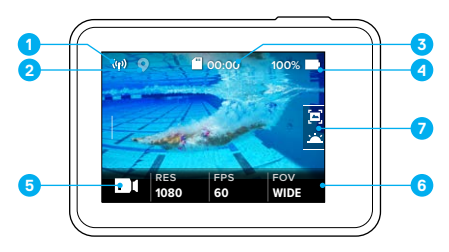

- 1. Estado inalámbrico
- 2. Estado del GPS
- 3. Tiempo restante/Fotos realizadas
- 4. Estado de la batería
- 5. Modo de cámara
- 6. Configuración
- 7. Configuración avanzada (iconos)

*Nota: La pantalla táctil no funciona bajo el agua.*

# PROCEDIMIENTOS INICIALES

### PANTALLA TÁCTIL GESTOS

Use estos gestos para navegar por la pantalla táctil: Cuando deslice el dedo, hágalo desde el borde de la pantalla.

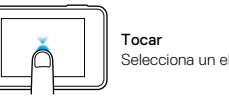

Selecciona un elemento; activa/desactiva un ajuste.

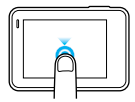

Pulsar y mantener pulsado

Accede a la configuración de control de exposición.

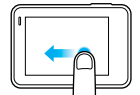

#### Deslizar a la izquierda

Accede a la configuración avanzada (si está disponible) para el modo actual.

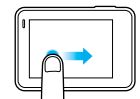

Deslizar a la derecha

Muestra los contenidos.

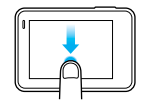

#### Deslizar hacia abajo

En la pantalla principal, abre los menús Conectar y Preferencias. En otros lugares, vuelve a la pantalla principal.

**CONSEJO PROFESIONAL:** Para bloquear la pantalla táctil y así evitar una entrada accidental, deslice hacia abajo en la pantalla principal y toque [ $\bigcap$ ]. Vuelva a tocar este icono para desbloquear la pantalla.

# <span id="page-8-0"></span>NAVEGACIÓN POR SU GOPRO

#### MODOS

Su HERO5 Black dispone de tres modos de cámara: Vídeo, Foto y Secuencia.

#### Vídeo

El modo Vídeo dispone de tres modos de captura: Vídeo, Video y foto y En bucle. Para ver las descripciones de cada modo de captura, consulte *[Modo](#page-19-0)  [Vídeo: Modos de captura](#page-19-0)* (página 39).

#### Foto

El modo Foto dispone de tres modos de captura: Foto, Ráfaga y Nocturna. Para ver las descripciones de cada modo de captura, consulte *[Modo Foto:](#page-25-0)  [Modos de captura](#page-25-0)* (página 51).

#### Secuencia

El modo Secuencia dispone de tres modos de captura: Vídeo secuencial, Foto secuencial y Secuencia nocturna. Para ver las descripciones de cada modo de captura, consulte *[Modo Secuencia: Modos de captura](#page-28-0)* [\(página 57\).](#page-28-0)

Para ver un mapa de los modos y la configuración de su GoPro, consulte *[Mapa de Modos y Configuración](#page-10-0)* (página 20).

# NAVEGACIÓN POR SU GOPRO

#### <span id="page-8-1"></span>NAVEGACIÓN CON LA PANTALLA TÁCTIL

- 1. En la pantalla principal, toque el icono situado en la esquina inferior izquierda.
- 2. Toque uno de los iconos de modo situados en la parte superior de la pantalla (Vídeo, Foto o Secuencia).
- 3. Toque un modo de captura en la lista que aparece debajo del icono.

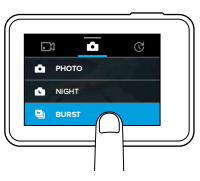

4. En la pantalla principal, toque la configuración que desee cambiar.

5. Toque una opción nueva (las opciones disponibles aparecen en color blanco). La cámara vuelve a la pantalla principal.

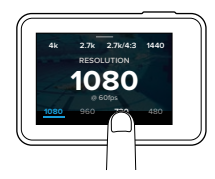

Si selecciona una resolución de vídeo (RES) que no soporta los fotogramas por segundo (fps) elegidos, aparecerá un mensaje para que toque la pantalla táctil y cambie automáticamente la configuración de FPS a un valor diferente. Si selecciona una velocidad FPS no soportada por la resolución elegida, aparecerá un mensaje similar.

# NAVEGACIÓN POR SU GOPRO

- 6. Para cambiar una configuración avanzada, deslice a la izquierda. *Nota: No todos los modos de captura tienen configuraciones avanzadas.*
- 7. Para activar una configuración avanzada, toque [ **4**).

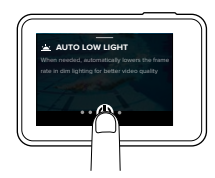

8. Para volver a la pantalla principal, deslice hacia abajo.

#### CAMBIO DE MODOS CON EL BOTÓN MODO

El botón Modo le permite cambiar rápidamente entre los modos de captura que haya seleccionado. Por ejemplo, si seleccionó anteriormente Vídeo en el modo Vídeo, Foto nocturna en el modo Foto y Vídeo secuencial en el modo Secuencia, al presionar el botón Modo se cambiará entre esos modos de captura.

Tenga en cuenta que la opción Ráfaga de fotos siempre aparece en este ciclo de opciones. Así puede capturar acciones de movimiento rápido, como niños lanzándose a una piscina o un salto con una bicicleta de montaña, sin tener que cambiar el modo de captura por anticipado.

# NAVEGACIÓN POR SU GOPRO

#### NAVEGACIÓN CON LOS BOTONES

Si utiliza la cámara bajo el agua, use los botones en vez de la pantalla táctil para cambiar los modos y la configuración.

- 1. Con la cámara encendida, mantenga pulsado el botón Modo [  $\left[\begin{array}{c} 0 \\ 0 \end{array}\right]$  ] y pulse el botón Obturador [  $\bigcap$  ].
- 2. Use el botón Modo para cambiar entre las configuraciones.

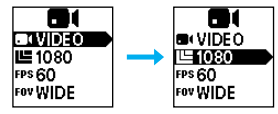

3. Presione el botón Obturador para cambiar entre las opciones dentro de una configuración. Para seleccionar una opción, déjela resaltada.

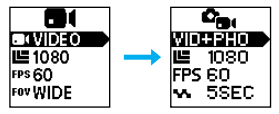

4. Para salir, pulse y mantenga el botón Obturador, o continúe el ciclo del menú hasta llegar a Hecho.

# <span id="page-10-0"></span>MAPA DE MODOS Y CONFIGURACIÓN MAPA DE MODOS Y CONFIGURACIÓN

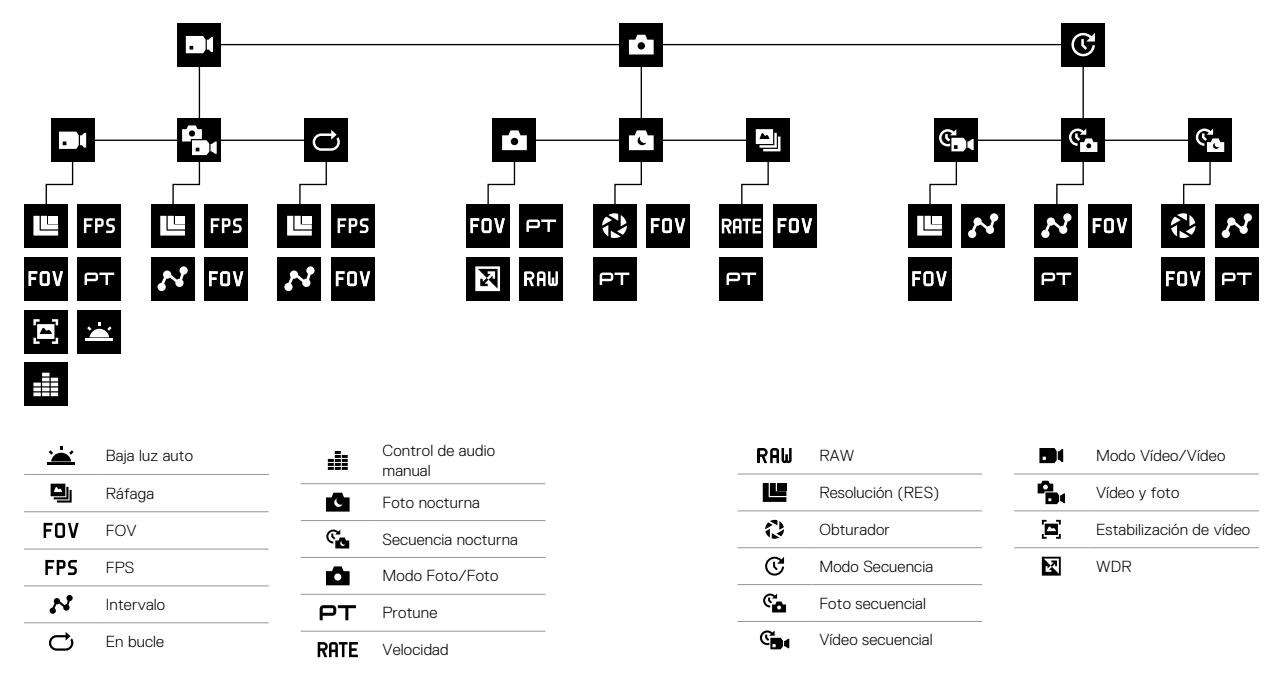

## <span id="page-11-0"></span>**QUIKCAPTURE**

QuikCapture es la forma más rápida de capturar vídeos o secuencias con la HERO5 Black. Dado que la cámara solo se enciende cuando captura contenidos, también se ahorra batería.

#### CAPTURA DE VÍDEO CON QUIKCAPTURE

1. Con la cámara apagada, presione el botón Obturador  $\lceil \bigcirc \rceil$ ].

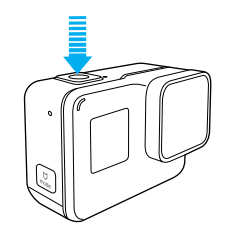

La cámara se enciende, emite varios pitidos y empieza automáticamente a capturar vídeo. Las luces indicadoras de estado de la cámara parpadean mientras se realiza la grabación.

2. Para detener la grabación, vuelva a presionar el botón Obturador. La cámara detiene la grabación, emite varios pitidos y se apaga automáticamente.

Para capturar otros tipos de vídeo, consulte *[Captura de vídeos y fotos](#page-12-0)* [\(página 24\).](#page-12-0)

# **QUIKCAPTURE**

#### CAPTURA DE FOTOS SECUENCIALES CON QUIKCAPTURE

Además de mostrar cómo cambia una escena con el paso del tiempo, las fotos secuenciales pueden ser útiles para asegurarse de tomar la foto perfecta en movimiento.

1. Con la cámara apagada, mantenga presionado el botón Obturador  $\lceil \bigcap \rceil$ hasta que empiece la captura.

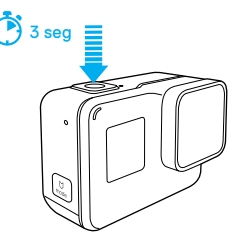

La cámara se enciende, emite varios pitidos y empieza automáticamente a capturar fotos secuenciales. Las luces de estado de la cámara parpadean cada vez que se captura una foto.

2. Para detener la captura, vuelva a presionar el botón Obturador. La cámara detiene la grabación, emite varios pitidos y se apaga automáticamente para aumentar al máximo la duración de la batería.

Para capturar otros tipos de fotos o contenido secuencial, consulte *[Captura](#page-12-0)  [de vídeos y fotos](#page-12-0)* (página 24).

#### APAGADO DE QUIKCAPTURE

La función QuikCapture está activada de forma predeterminada, pero puede desactivarla si fuera necesario.

- 1. En la pantalla principal, deslice hacia abajo.
- 2. Toque Preferencias > QuikCapture.
- 22 23 3. Toque Desactivar.

#### CAPTURA DE VÍDEOS Y FOTOS

También puede grabar vídeos y tomar fotos de forma tradicional, con otros modos como las fotos y vídeos secuenciales, en los que la cámara está encendida y captura cuando sea necesario. Con este método, puede usar la pantalla táctil para previsualizar sus fotos y cambiar los modos y configuración antes de la captura. Aunque, a diferencia de QuikCapture, la cámara permanece encendida cuando no está capturando, así que debe apagarla manualmente para ahorrar batería.

- 1. Si fuera necesario, seleccione un modo distinto:
	- a. Toque el icono situado en la esquina inferior izquierda de la pantalla táctil.

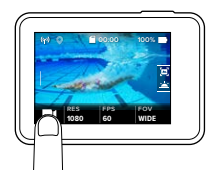

- b. Toque uno de los iconos de modo situados en la parte superior de la pantalla.
- c. Toque un modo de captura en la lista que aparece debajo del icono.

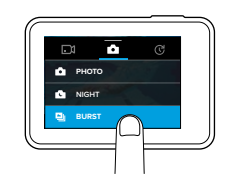

# <span id="page-12-0"></span>CAPTURA DE VÍDEOS Y FOTOS CAPTURA DE VÍDEOS Y FOTOS

- 2. Si fuera necesario, seleccione una configuración distinta. Para obtener más detalles sobre la configuración, consulte *[Modo Vídeo: Modos de](#page-19-0)  captura* [\(página 39\)](#page-19-0), *[Modo Foto: Modos de captura](#page-25-0)* (página 51), o *[Modo Secuencia: Modos de captura](#page-28-0)* (página 57).
- 3. Presione el botón Obturador [  $\bigcirc$  ]. La cámara emite un pitido y las luces de estado de la cámara parpadean mientras se realiza la captura.
- 4. Para detener la captura de vídeo o secuencia, presione el botón Obturador. La cámara emite un pitido y las luces de estado de la cámara parpadean rápidamente.

**CONSEJO PROFESIONAL:** También puede capturar vídeos y fotos usando comandos de voz. Para obtener detalles al respecto, consulte *[Control de la cámara con la voz](#page-13-0)* (página 27).

# CAPTURA DE VÍDEOS Y FOTOS

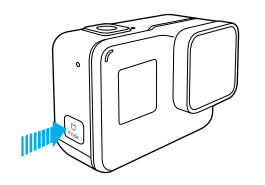

#### AÑADIR ETIQUETAS HILIGHT

Puede señalar momentos específicos de un vídeo durante su grabación o reproducción con las etiquetas HiLight. Las etiquetas HiLight permiten encontrar fácilmente los mejores momentos para compartir.

Mientras graba o reproduce un vídeo, presione el botón Modo [  $\left[\begin{array}{c} 0 \\ \ldots \end{array}\right]$ ].

**CONSEJO PROFESIONAL**: También puede añadir etiquetas HiLight durante la grabación, con la aplicación Capture, el Control por voz o el Smart Remote.

# <span id="page-13-0"></span>CONTROLE SU GOPRO CON LA VOZ

Puede controlar su HERO5 Black con la voz usando un conjunto de comandos específicos (consulte la lista que aparece a continuación).

*Nota: El rendimiento del Control por voz puede verse afectado por la distancia, el viento y el ruido del entorno. Mantenga el producto limpio y libre de partículas sueltas.*

#### USO DEL CONTROL POR VOZ

El Control por voz funciona mejor cuando usted está cerca de su GoPro.

- 1. En la pantalla principal, deslice hacia abajo y toque  $\lceil \binom{2}{3} \rceil$ . *Nota: También puede activar o desactivar el control por voz desde el menú Preferencias. Toque Preferencias > Control por voz en la cámara y seleccione una opción.*
- 2. Si es la primera vez que utiliza el Control por voz, confirme o cambie el idioma del mismo.
- 3. Diga un comando de la *[Lista de comandos de voz](#page-14-0)* (página 28).
- 4. Para desactivar manualmente el control por voz, deslice hacia abajo en la pantalla principal y toque [  $\bigodot$  ]. El control por voz también se desactiva al apagar la cámara. (Para obtener detalles al respecto, consulte *Apagado automático* (página 76).

**CONSEJO PROFESIONAL:** Para ampliar el alcance del control por voz en entornos con viento y ruido, utilice Remo (control remoto activado por voz y sumergible). Para obtener detalles al respecto, visite [gopro.com](http://gopro.com).

# CONTROLE SU GOPRO CON LA VOZ

#### <span id="page-14-0"></span>LISTA DE COMANDOS DE VOZ

Hay dos tipos de comandos disponibles con el control por voz:

- Los comandos de acción le permiten capturar vídeos o fotos al instante. Si, por ejemplo, acaba de grabar un vídeo, puede decir el comando para tomar una foto o capturar una secuencia sin tener que cambiar de modo.
- Los comandos de modo son muy útiles si quiere seleccionar un modo rápidamente y usar el botón Obturador para capturar.

No es necesario que la cámara esté en un modo específico para capturar vídeos o fotos. Puede usar los comandos de acción con cualquier modo. Su cámara captura vídeo o fotos según los ajustes que haya seleccionado previamente.

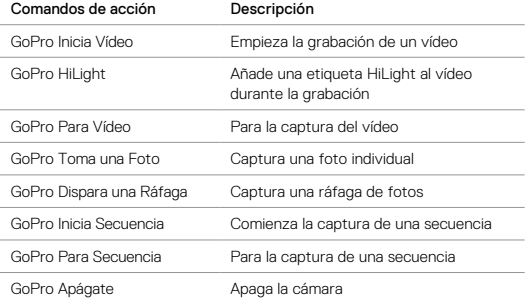

# CONTROLE SU GOPRO CON LA VOZ

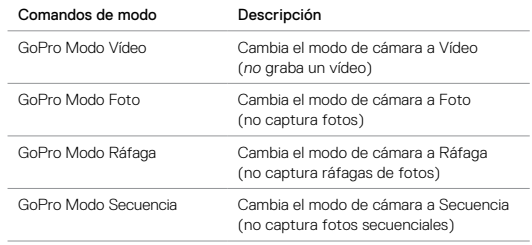

Para ver la lista de comandos más actualizada, visite [gopro.com/yourhero5.](http://gopro.com/yourhero5)

**CONSEJO PROFESIONAL:** Si está grabando vídeos o capturando fotos secuenciales, debe detener la captura antes de activar un comando nuevo.

CAMBIO DEL IDIOMA PARA EL CONTROL POR VOZ

- 1. En la pantalla principal, deslice hacia abajo.
- 2. Toque Preferencias > Idioma (en la sección Control por voz).
- 3. Toque un idioma.

# <span id="page-15-0"></span>REPRODUCCIÓN DE CONTENIDOS

Puede reproducir sus contenidos en la pantalla táctil de la cámara, un ordenador, un televisor, un smartphone o una tableta.

También puede reproducir los contenidos si inserta la tarjeta microSD directamente en un dispositivo, como un ordenador o un televisor compatible. Si usa este método, la resolución de reproducción depende de la resolución del dispositivo y su capacidad para reproducir esa resolución.

VISUALIZACIÓN DE VÍDEOS Y FOTOS EN SU HERO5 Black

- 1. Deslice a la derecha para abrir la galería. Si la tarjeta microSD contiene muchos contenidos, la carga podría tardar unos minutos.
- 2. Desplácese por las miniaturas. *Nota: En las series de fotos (tomadas en los modos Ráfaga, Secuencia, Secuencia nocturna y Foto continua), la miniatura muestra la primera foto de la serie.*
- 3. Toque un vídeo o una foto para mostrarlos a pantalla completa.
- 4. Para añadir una etiqueta Hillight, toque [ $\blacksquare$ ]. Las etiquetas Hillight permiten encontrar fácilmente los mejores vídeos y fotos para compartir.
- 5. Para volver a la pantalla de miniaturas, pulse [  $\frac{1}{2}$ ].
- 6. Para salir de la galería, deslice hacia abajo.

# REPRODUCCIÓN DE CONTENIDOS

CREACIÓN DE PEQUEÑOS CLIPS DE VÍDEO A PARTIR DE VÍDEOS La función de recorte de vídeo le permite crear vídeos cortos de sus imágenes favoritas desde sus archivos de vídeo. Los clips de vídeo se guardan como archivos nuevos que puede compartir y usar durante la edición en las aplicaciones Capture o Quik para escritorio.

- 1. Deslice a la derecha para abrir la galería y toque el vídeo que contiene el clip de vídeo que desee guardar.
- 2. Toque [  $\blacktriangleright$  ] para empezar a reproducir el vídeo.
- 3. Cuando llegue al punto donde desee iniciar el recorte, toque [ $\blacksquare$ ].
- 4. Toque [ $\frac{1}{2}$ ]. De forma predeterminada, la duración del clip es de 5 segundos.
- 5. Para guardar un clip más largo, toque 5 SEG y después toque la duración del clip de vídeo que desee (15 o 30 segundos).
- 6. Toque la pantalla y después toque VISTA PREVIA para revisar el clip antes de guardarlo.
- 7. Para ajustar el punto de inicio del clip de vídeo, toque -1. Para ajustar el punto de finalización, toque +1.

*Nota: Si ajusta los puntos de inicio o finalización, la duración del clip sigue siendo la misma.*

8. Toque  $\sim$  1. El clip se quarda como un archivo de vídeo aparte y el archivo de vídeo original no sufre ningún cambio.

**CONSEJO PROFESIONAL:** Después de crear clips de vídeo a partir de un archivo de vídeo, puede eliminar el archivo original para ahorrar espacio en la tarieta microSD.

# REPRODUCCIÓN DE CONTENIDOS

#### ALMACENAMIENTO DE UN FOTOGRAMA DE VÍDEO COMO UNA IMAGEN FIJA

- 1. Deslice a la derecha para abrir la galería y toque el vídeo que contiene el clip de vídeo que desee guardar.
- 2. Toque [ $\blacktriangleright$  ] para empezar a reproducir el vídeo.
- 3. Cuando llegue al fotograma que desee guardar, toque [ ].
- 4. Toque  $\left[\begin{array}{c} \blacksquare \end{array}\right]$ .
- 5. Si fuera necesario, deslice la barra situada en la parte inferior de la pantalla para seleccionar el fotograma.
- 6. Toque  $\lceil \bigvee \rceil$ . El fotograma se guarda como una foto y el archivo de vídeo original no sufre ningún cambio.

#### VISUALIZACIÓN DE VÍDEOS Y FOTOS EN UN ORDENADOR

Para reproducir sus vídeos y fotos en un ordenador, primero debe transferir esos archivos a un ordenador. Para obtener detalles al respecto, consulte *[Descarga de contenido](#page-18-0)* (página 36).

#### VISUALIZACIÓN DE CONTENIDOS EN UN DISPOSITIVO MÓVIL

- 1. Conecte la cámara a Capture. Para obtener detalles al respecto, consulte *[Conexión a la aplicación Capture](#page-17-0)* (página 35).
- 2. Use los controles disponibles en la aplicación para reproducir los contenidos en su smartphone o tableta.

**CONSEJO PROFESIONAL:** Mientras reproduce un vídeo, puede añadir etiquetas HiLight para señalar los mejores momentos. Toque [  $\blacksquare$  ] para añadir una etiqueta HiLight.

# <span id="page-16-0"></span>UTILICE SU CÁMARA CON UNA TV<br>DE ALTA DEFINICIÓN

#### VISUALIZACIÓN DE VÍDEOS Y FOTOS EN UNA TV DE ALTA DEFINICIÓN

La reproducción de vídeos y fotos en su TV de alta definición le permite ver su contenido directamente desde la cámara en una pantalla grande. Para dicha reproducción se requiere un cable micro HDMI (de venta por separado).

*Nota: La reproducción HDMI depende de la resolución del dispositivo, y puede llegar hasta 1080p.*

- 1. Encienda la cámara.
- 2. Toque Preferencias > Salida HDMI > Medios.
- 3. Use un cable micro HDMI para conectar el puerto HDMI de la cámara a un televisor de alta definición.
- 4. Seleccione la entrada HDMI en el televisor.
- 5. Pulse el botón Modo [  $\Box$  ] para moverse por los controles, y pulse el botón Obturador  $\lceil \bigcirc \rceil$  para seleccionar el control. Por ejemplo, para moverse por las miniaturas, pulse el botón Modo para ir a  $\lceil \sum n \rceil$ , y pulse el botón Obturador repetidamente para moverse por los archivos.

6. Para mostrar un archivo a pantalla completa, toque [ $52$ ].

**CONSEJO PROFESIONAL:** Cuando visualice sus vídeos y fotos en una TV de alta definición, también puede navegar mediante gestos en la pantalla táctil.

# UTILICE SU CÁMARA CON UNA TV DE ALTA DEFINICIÓN

CAPTURA DE VÍDEOS Y FOTOS CON LA CÁMARA CONECTADA A UNA TV DE ALTA DEFINICIÓN

Esta opción le permite ver una previsualización de la imagen de su cámara mientras está conectada a un monitor o TV HD.

- 1. Encienda la cámara.
- 2. Toque Preferencias > Salida HDMI y seleccione una de las siguientes opciones:
	- Para mostrar la previsualización en tiempo real con los iconos de la pantalla táctil, toque Monitor.
	- Para mostrar la previsualización en tiempo real en su TV de alta definición sin los iconos o capas superpuestas que ve durante la grabación en la pantalla táctil de la cámara, toque Directo.
- 3. Use un cable micro HDMI para conectar el puerto HDMI de la cámara a un televisor de alta definición.
- 4. Seleccione la entrada HDMI en el televisor.
- 5. Use el botón Obturador [  $\cap$  ] de la cámara para iniciar y detener la grabación.

# <span id="page-17-0"></span>CONEXIÓN A LA APLICACIÓN Capture

### CONEXIÓN A LA APLICACIÓN POR PRIMERA VEZ

La aplicación Capture le permite controlar la cámara de forma remota mediante un smartphone o una tableta. Entre las funciones se incluyen control total de la cámara, vista previa dinámica, reproducción y uso compartido de contenido y actualizaciones de software de la cámara.

- 1. Descargue Capture en su dispositivo móvil desde la App Store de Apple o Google Play.
- 2. Siga las instrucciones en pantalla que ofrece la aplicación para conectar la cámara.

#### CONEXIÓN POSTERIOR A LA APLICACIÓN

Después de conectarse a la aplicación Capture por primera vez, podrá volver a hacerlo a través del menú Conectar de la cámara.

- 1. Si la conexión inalámbrica de su cámara no está activada, deslice hacia abajo y toque Conectar > Conexiones inalámbricas.
- 2. Siga las instrucciones en pantalla de la aplicación Capture para conectar la cámara a la aplicación.

# <span id="page-18-0"></span>DESCARGA DE CONTENIDO DESCARGA DE CONTENIDO

#### DESCARGAR SU CONTENIDO A UN ORDENADOR

Para reproducir sus vídeos y fotos en un ordenador, primero debe transferir esos archivos a un ordenador. La transferencia de archivos también libera espacio en la tarjeta microSD, que podrá usar para nuevo contenido.

- 1. Descargue e instale Quik para escritorio desde [gopro.com/apps](http://gopro.com/apps).
- 2. Conecte la cámara al ordenador con el cable USB-C incluido.
- 3. Encienda la cámara y siga las instrucciones en pantalla de Quik.

**CONSEJO PROFESIONAL:** Para descargar archivos en un ordenador mediante un lector de tarjetas (se vende por separado) y el explorador de archivos de su ordenador, conecte el lector de tarjetas al ordenador e inserte la tarjeta microSD en el lector. Entonces podrá transferir archivos al ordenador o eliminar archivos seleccionados de la tarjeta. Tenga en cuenta que debe usar un lector de tarjetas para descargar fotos RAW o archivos de audio RAW.

#### SUBIDA DE CONTENIDO A LA NUBE

Con una suscripción a GoPro Plus, puede cargar sus contenidos en la nube para posteriormente visualizarlos, editarlos y compartirlos desde cualquiera de sus dispositivos. Use la aplicación Quik™ para editar contenidos de la nube en su dispositivo móvil y compartirlos con sus amigos.

*Nota: Cuando sube contenido a la nube, los archivos originales permanecen en su cámara.*

- 1. Suscríbase a GoPro Plus:
	- a. Descargue Capture en su dispositivo móvil desde la App Store de Apple o Google Play.
	- b. Siga las instrucciones en pantalla que ofrece la aplicación para conectarla a la cámara.
	- c. Si se está conectando a la aplicación por primera vez, siga las instrucciones en pantalla para suscribirse a GoPro Plus. De lo contrario, toque  $\lceil \bigoplus \rceil$  junto a la imagen de su cámara y siga las instrucciones.

2. Conecte la cámara a una toma de corriente. Cuando la batería esté cargada, comenzará la carga automática de contenidos en la nube. *Nota: Cuando haya configurado Carga Auto, no necesitará conectar su cámara a la aplicación Capture para usar esta funcionalidad.*

Los archivos guardados en la nube están optimizados para Internet, así que puede que no estén a resolución completa. Para descargar los archivos a resolución completa, conecte la cámara a la aplicación Quik de escritorio y descargue los archivos a su ordenador.

- 3. Para acceder a sus contenidos en la nube, conéctese a la aplicación Capture y toque [  $\blacksquare$  ] junto a la imagen de su cámara.
- 4. Descargue el contenido que desee en su teléfono y después use la aplicación Quik para editarlo y compartirlo.

**CONSEJO PROFESIONAL:** Cuando se haya suscrito a GoPro Plus, podrá usar Quik de escritorio para descargar sus archivos al ordenador. Quik se encargará de subir los archivos a su cuenta GoPro Plus.

#### DESACTIVAR SUBIDA AUTOMÁTICA

Puede desactivar temporalmente la función de subida automática para evitar que sus archivos suban a GoPro Plus cuando conecte la cámara a una toma de corriente.

- 1. Deslice hacia abajo y toque Conectar > Subida Auto > Subir.
- 2. Toque Desactivar.

# DESCARGA DE CONTENIDO

CONEXIÓN A UNA RED INALÁMBRICA DIFERENTE

Si quiere conectarse a una red inalámbrica distinta para usar la función de subida automática, puede cambiar la red desde su cámara.

- 1. Deslice hacia abajo y toque Conectar > Subida Auto > Redes.
- 2. Toque el nombre de una red. La red no debe estar oculta, ni requerir de una licencia de usuario final (como, por ejemplo, la red de un hotel).
- 3. Introduzca la contraseña si es necesario.
- 4. Toque  $\lceil \bigvee \rceil$  para quardar la nueva red.

# <span id="page-19-0"></span>MODO VÍDEO: MODOS DE CAPTURA

El modo Vídeo dispone de tres modos de captura: Vídeo, Video y foto y En bucle. Cada modo de captura tiene su propia configuración.

#### VÍDEO

Esta opción está destinada a la captura de vídeo tradicional. Los ajustes predeterminados son 1080p60 Amplio, con Estabilización De vídeo y Baja luz auto activadas. Para obtener más información, consulte los siguientes temas:

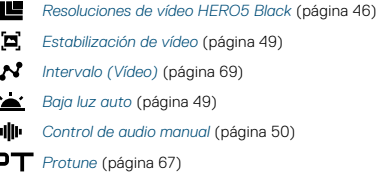

#### VÍDEO Y FOTO

E

El modo Vídeo y foto captura fotos a intervalos definidos mientras se graba un vídeo. Los ajustes predeterminados son 1080p30 Amplio con un intervalo de 5 fotos por segundo. Las fotos se capturan a 12 MP con una relación de aspecto de 16:9. Para obtener más información, consulte los siguientes temas:

*[Resoluciones de vídeo HERO5 Black](#page-23-0)* (página 46) HL

N *[Intervalo \(Vídeo\)](#page-34-0)* (página 69)

# MODO VÍDEO: MODOS DE CAPTURA

#### GRABACIÓN EN BUCLE

El modo En bucle graba de forma continuada, pero solo guarda los momentos que usted desee guardar. Por ejemplo, si selecciona un intervalo de 5 minutos, solo se guardarán los últimos 5 minutos cuando presione el botón Obturador para detener la grabación. Si graba durante 5 minutos y no presiona el botón Obturador para detener la grabación y guardar el vídeo, la cámara empieza a grabar otro intervalo de 5 minutos sobrescribiendo los 5 minutos anteriores de filmación.

Este modo de captura resulta útil cuando está grabando eventos que contienen largos periodos de inactividad que no desea guardar, como actividades de pesca o conducción de vehículos.

Los ajustes predeterminados del modo Bucle son 1080p60 Amplio, con un intervalo de 5 minutos. La grabación en bucle no está disponible en 4K, 2,7K 4:3 ni 480p. Para obtener más información, consulte los siguientes temas:

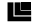

- *[Resoluciones de vídeo HERO5 Black](#page-23-0)* (página 46)
- *[Intervalo \(Vídeo\)](#page-34-0)* (página 69)

# <span id="page-20-0"></span>MODO VÍDEO: CONFIGURACIÓN

#### <span id="page-20-1"></span>RESOLUCIÓN DE VÍDEO

La resolución de vídeo (RES) hace referencia al número de líneas horizontales que contiene un vídeo. Por ejemplo, 720p significa que el vídeo tiene 720 líneas horizontales, cada una con una anchura de 1280 píxeles. Cuanto mayores sean los números de líneas y píxeles, mayores serán el detalle y la claridad de la imagen. Así pues, un vídeo con una resolución de 4K tiene más calidad que uno de 720p porque contiene 3840 líneas, cada una con una anchura de 2160 píxeles.

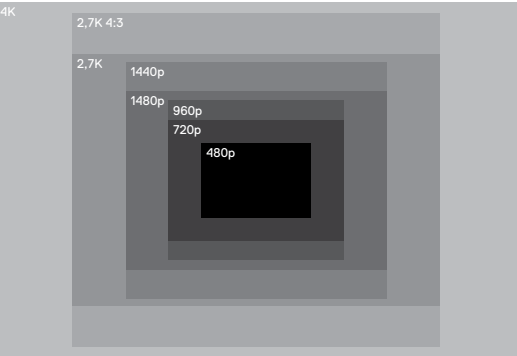

# MODO VÍDEO: CONFIGURACIÓN

Use esta tabla como ayuda para seleccionar la resolución más adecuada en cada actividad. Tenga en cuenta, además, las capacidades de su ordenador o TV para asegurarse de que el equipo puede soportar la resolución seleccionada.

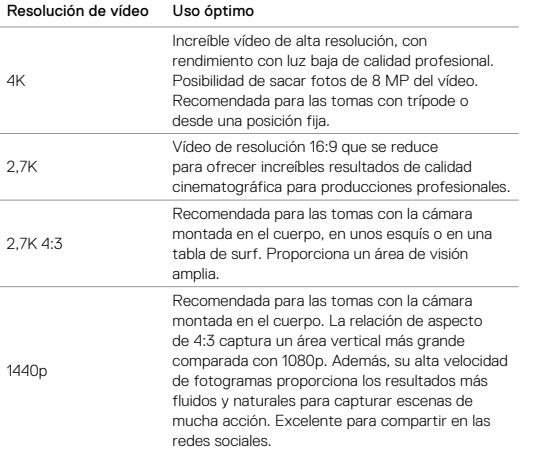

# MODO VÍDEO: CONFIGURACIÓN

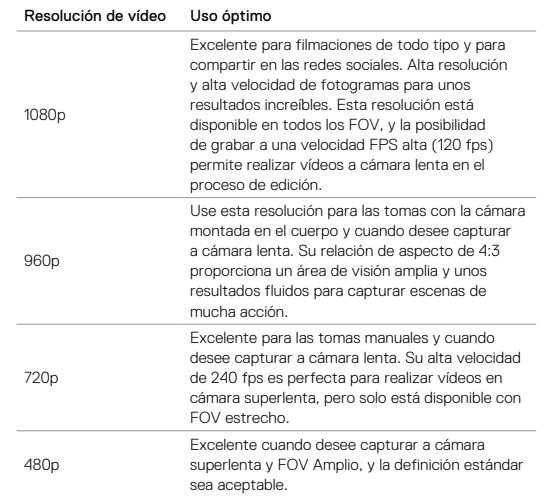

# MODO VÍDEO: CONFIGURACIÓN

#### <span id="page-22-0"></span>FOTOGRAMAS POR SEGUNDO (FPS)

Los fotogramas por segundo (FPS) hacen referencia al número de fotogramas de vídeo que se capturan cada segundo.

Cuando seleccione una resolución y velocidad FPS, tenga en cuenta la actividad que desea capturar. Las mayores resoluciones proporcionan más detalles y claridad, pero están disponibles, generalmente, con valores fps más bajos. Las resoluciones más bajas proporcionan menos detalle y claridad, pero permiten valores más altos de FPS, lo cual es importante para capturar el movimiento. Las velocidades FPS altas también pueden usarse para crear vídeos a cámara lenta.

#### RELACIÓN DE ASPECTO

Las resoluciones de vídeo de GoPro utilizan dos relaciones de aspecto: 16:9 y 4:3. Los programas de televisión y edición estándar usan 16:9. Las filmaciones realizadas en 4:3 son un 33 % más altas, pero deben recortarse a 16:9 para ser reproducidas en un televisor. (Si una filmación en 4:3 no se recorta, aparecerán bandas negras en los laterales de la imagen).CAMPO DE VISIÓN (FOV)

El campo de visión (FOV) hace referencia a la cantidad de la escena (medida en grados) que se puede capturar a través de la lente de la cámara. El FOV Amplio captura la mayor cantidad posible de la escena, mientras que el FOV Estrecho captura la menor cantidad posible.

Las opciones de FOV se muestran en base a la resolución y velocidad fps seleccionadas.

# MODO VÍDEO: CONFIGURACIÓN

<span id="page-22-1"></span>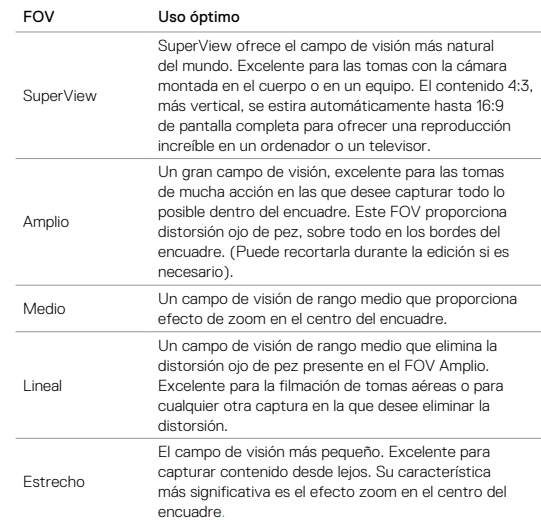

# MODO VÍDEO: CONFIGURACIÓN MODO VÍDEO: CONFIGURACIÓN

### <span id="page-23-0"></span>RESOLUCIONES DE VÍDEO DE LA HERO5 BLACK

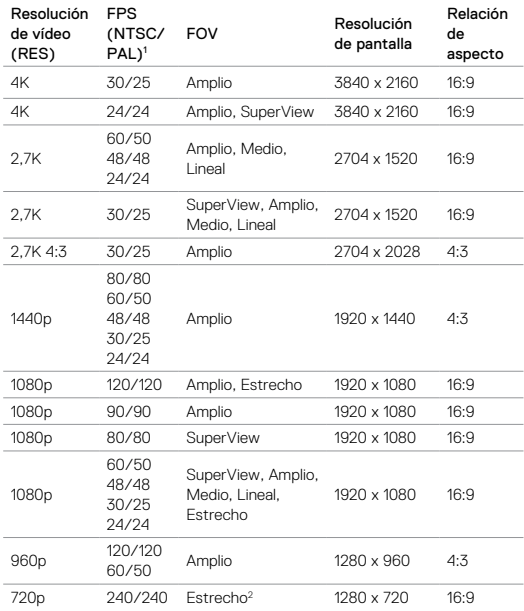

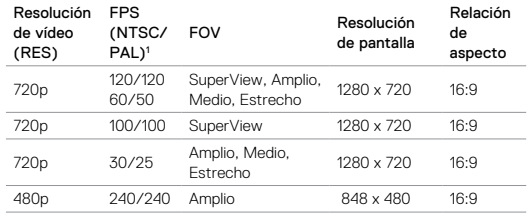

1  *NTSC y PAL se refieren al formato de vídeo, que depende de la región en la que se encuentre. Para obtener más información, consulte [Formato de vídeo](#page-39-1)* (página [78\)](#page-39-1). <sup>2</sup>*El FOV Estrecho para 720p240 es más pequeño que el FOV Estrecho para otras resoluciones o velocidades de fotogramas.*

Para más información sobre resolución, FPS o FOV, consulte los siguientes temas:

- I۴ *[Resolución de vídeo](#page-20-1)* (página 41)
- *[Fotogramas por segundo \(FPS\)](#page-22-0)* (página 44)
- *[Campo de visión \(FOV\)](#page-22-1)* (página 44)

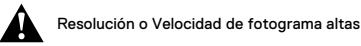

Cuando capture vídeo a alta resolución o a velocidades de fotograma altas en ambientes cálidos, puede que la cámara se caliente y consuma más energía.

46 47 Además, si no hay suficiente aire circulando alrededor de la cámara o si se usa la cámara con la aplicación Capture, la temperatura de la cámara aumentará, así como el consumo de energía, y el tiempo de grabación de la cámara disminuirá.

# MODO VÍDEO: CONFIGURACIÓN

Si la temperatura de la cámara es demasiado alta, aparece un mensaje en la pantalla para indicar que la cámara se apagará en breve. Para obtener más detalles, consulte *[Mensajes importantes](#page-39-0)* (página 79).

Para ampliar el tiempo de grabación en los modos de vídeo de alto rendimiento, grabe clips de vídeo más cortos cuando use la cámara de forma estacionaria y limite el uso de las funciones que aumentan el consumo de energía, como la aplicación GoPro Capture. Para controlar la cámara de forma remota a altas temperaturas, use el control remoto GoPro o Remo (control remoto activado por voz y sumergible) en vez de la aplicación Capture.

# INTERVALO (VÍDEO)

La configuración Intervalo determina el espacio de tiempo que transcurre entre cada fotograma capturado.

#### Intervalos de Vídeo y Foto

Los intervalos disponibles para el modo Vídeo y foto son 5 (predeterminado), 10, 30 y 60 segundos. La calidad de la foto depende de la resolución de vídeo y el campo de visión (FOV) seleccionados.

#### Intervalos de Grabación en bucle

Los intervalos disponibles para la grabación en bucle son 5 (predeterminado), 20, 60 y 120 minutos. También puede seleccionar Máx como intervalo. Con esta opción, la cámara graba hasta que se llena la tarjeta de memoria y después sobrescribe el contenido.

# <span id="page-24-0"></span>MODO VÍDEO: CONFIGURACIÓN AVANZADA

#### <span id="page-24-1"></span>'n ESTABILIZACIÓN DE VÍDEO

Esta configuración ajusta la filmación para corregir el movimiento durante la captura. El resultado es una filmación más fluida, en especial en actividades con un movimiento relativamente pequeño pero rápido, como ciclismo, motociclismo y grabaciones cámara en mano. Las opciones para esta configuración son Activado (predeterminado) y Desactivado. Para acceder a esta configuración avanzada, consulte *[Navegación con la pantalla táctil](#page-8-1)* [\(página 17\)](#page-8-1).

La estabilización de vídeo no está disponible para 4K o velocidades de fotogramas superiores a 60 fps. Para el FOV Amplio, la imagen se recorta un 10 %. Esta configuración no está disponible para Vídeo y foto ni Grabación en bucle.

**CONSEJO PROFESIONAL:** Cuanto más estrecho sea el FOV, mayor será el efecto de la estabilización de vídeo.

# <span id="page-24-2"></span>**BAJA LUZ AUTO**

Baja luz auto le permite realizar tomas en entornos de luz baja o cuando se entra y sale rápidamente de entornos de luz baja. La cámara ajusta automáticamente los fps cuando sea posible para conseguir la exposición óptima y los mejores resultados.

Las opciones para esta configuración son Activado (predeterminado) y Desactivado. Baja luz auto está disponible para velocidades de fotogramas superiores a 30 fps.

Cuando Baja luz auto y Estabilización de vídeo están ambas activadas y Baja luz auto se activa por condiciones de poca iluminación, la Estabilización de vídeo se desactiva temporalmente para proporcionar una calidad de imagen óptima en la oscuridad.

# MODO VÍDEO: CONFIGURACIÓN AVANZADA

Para acceder a esta configuración avanzada, consulte *[Navegación con la](#page-8-1)  [pantalla táctil](#page-8-1)* (página 17).

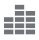

<span id="page-25-2"></span>CONTROL DE AUDIO MANUAL

De forma predeterminada, esta configuración está desactivada y la cámara cambia automáticamente entre la grabación en estéreo y el filtrado del ruido del viento para obtener el mejor balance de audio. Cuando esta configuración está activada, puede seleccionar manualmente cuál de estos dos filtros aplica la cámara.

Por ejemplo, es posible que desee activar esta configuración y seleccionar Solo viento si está grabando en exteriores un día de mucho viento. O es posible que desee seleccionar Solo estéreo si está grabando en una sala o un teatro donde una buena calidad de audio es la prioridad y el viento no influye en absoluto.

Para acceder a esta configuración avanzada, consulte *[Navegación con la](#page-8-1)  [pantalla táctil](#page-8-1)* (página 17).

### **PT** PROTUNE

Protune solo está disponible en el modo de captura Vídeo. Para obtener detalles sobre la configuración de Protune, consulte *Protune* [\(página 67\)](#page-33-0).

**CONSEJO PROFESIONAL:** Cree vídeos del estilo GoPro con suma facilidad usando GoPro Studio (incluido en Quik para escritorio). Obtenga más información y descargue este software gratuito en su ordenador desde [gopro.com/a](http://gopro.com/apps)pps.

## <span id="page-25-1"></span><span id="page-25-0"></span>MODO FOTO: MODOS DE CAPTURA

El modo Foto dispone de tres modos de captura: Foto, Nocturna y Ráfaga. Todas las fotos se capturan a 12 MP. Cada modo de captura tiene su propia configuración.

#### FOTO

El modo Foto captura fotos individuales o continuas. Para fotos continuas, mantenga presionado el botón Obturador para capturar 4 fotos por segundo, hasta un máximo de 30 fotos.

El FOV predeterminado es Amplio, con todas las configuraciones avanzadas desactivadas. Para obtener más información, consulte los siguientes temas:

- *Campo de visión (FOV) (Fotos)* (página 53) *[Rango dinámico amplio \(WDR\)](#page-27-1)* (página 55) *[Formato RAW](#page-27-2)* (página 55)
- *Protune* [\(página 67\)](#page-33-0)

#### NOCTURNA

El modo Nocturna captura fotos en entornos oscuros o en penumbra. El obturador permanece abierto más tiempo para permitir que entre más luz en entornos oscuros, por lo que no se recomienda usar Foto nocturna en tomas capturadas cámara en mano o con soportes en los que la cámara pueda moverse durante la exposición.

Los ajustes predeterminados para el modo nocturno son FOV Amplio y Obturador configurado en Auto. Para obtener más información, consulte los siguientes temas:

*Campo de visión (FOV) (Fotos)* (página 53)

*[Obturador \(Foto nocturna\)](#page-27-3)* (página 54)

*Protune* [\(página 67\)](#page-33-0)

# MODO FOTO: MODOS DE CAPTURA

#### RÁFAGA

El modo Ráfaga captura hasta 30 fotos en 1 segundo, así que es el modo perfecto para capturar actividades de movimiento rápido. El FOV predeterminado para Ráfaga es Amplio, con la velocidad establecida en 30 fotos por segundo. Para obtener más información, consulte los siguientes temas:

*Campo de visión (FOV) (Fotos)* (página 53)

*Velocidad* (página 54)

*Protune* [\(página 67\)](#page-33-0)

# <span id="page-26-0"></span>MODO FOTO: CONFIGURACIÓN

### FOV CAMPO DE VISIÓN (FOV) (FOTOS)

La cámara ofrece varias opciones de FOV para capturar fotos. Todas las fotos se capturan a 12 MP.

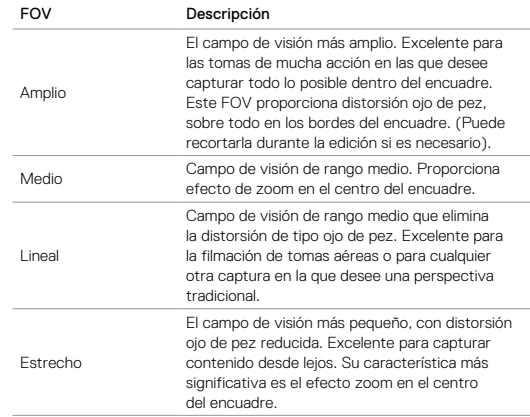

# MODO FOTO: CONFIGURACIÓN

## **RATE**

Esta configuración solo se aplica a Ráfaga. Velocidades disponibles:

- 30 fotos en 1, 2, 3 o 6 segundos
- 10 fotos en 1, 2 o 3 segundos
- 5 fotos en 1 segundo
- 3 fotos en 1 segundo

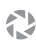

### <span id="page-27-3"></span>OBTURADOR (FOTO NOCTURNA)

Dentro del modo Foto, esta configuración solo se aplica a Foto nocturna. La configuración Obturador le permite determinar el espacio de tiempo que está abierto el obturador. La opción predeterminada es Auto.

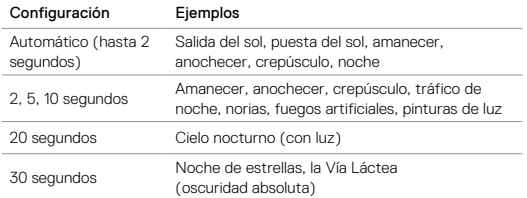

**CONSEJO PROFESIONAL:** Para reducir el efecto de desenfoque cuando utilice el modo de Foto nocturna, monte la cámara en un trípode u otra superficie estable en la que pueda quedar inmóvil.

# <span id="page-27-0"></span>MODO FOTO: CONFIGURACIÓN AVANZADA

#### <span id="page-27-1"></span> $\overline{\mathbf{z}}$ RANGO DINÁMICO AMPLIO (WDR)

Rango dinámico amplio (WDR) mejora el nivel de detalle en las áreas oscuras y claras de una imagen. El resultado que se obtiene es una foto con la exposición adecuada en ambos extremos. Esta configuración resulta especialmente útil para escenas con iluminación a contraluz o grandes áreas claras con fondos oscuros.

WDR solo está disponible en el modo de captura Foto, y únicamente cuando el Formato RAW está desactivado. Las opciones para este ajuste son Desactivado (predeterminado) y Activado. Para acceder a esta configuración avanzada, consulte *[Navegación con la pantalla táctil](#page-8-1)* (página 17).

### <span id="page-27-2"></span>**RAL** FORMATO RAW

Cuando esta opción está activada, todas las fotos se toman con una imagen .jpg adicional para que pueda verlas en su cámara inmediatamente o compartirlas mediante la aplicación Capture. Las fotos RAW se guardan en archivos .gpr, basados en el formato .dng de Adobe. Estos archivos pueden usarse con Adobe Camera Raw (ACR), versión 9.7 y posteriores. También puede editarlas con Adobe Photoshop Lightroom CC (versión 2015.7 o posteriores) y Adobe Photoshop Lightroom 6 (versión 6.7 o posteriores).

EL formato RAW solo está disponible en el modo de captura Foto y únicamente cuando la configuración Rango dinámico amplio está desactivada. EL formato RAW no está disponible durante la captura de fotos continuas (cuando mantiene pulsado el botón Obturador en el modo de captura Foto) ni con FOV Lineal.

# MODO FOTO: CONFIGURACIÓN AVANZADA

Las opciones para este ajuste son Desactivado (predeterminado) y Activado. Para acceder a esta configuración avanzada, consulte *[Navegación con la pantalla táctil](#page-8-1)* (página 17).

**CONSEJO PROFESIONAL:** Las fotos en formato .gpr se guardan en la misma ubicación y con el mismo nombre de archivo que las fotos .jpg. Para acceder a ellas, inserte su tarjeta microSD en un lector de tarjetas y busque los archivos con el explorador de su ordenador.

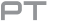

#### PROTUNE

Dentro del modo Foto, Protune está disponible para todos los modos de captura (Foto, Nocturna y Ráfaga). Para obtener detalles sobre la configuración de Protune, consulte *Protune* [\(página 67\).](#page-33-0)

### <span id="page-28-0"></span>MODO SECUENCIA: MODOS DE CAPTURA

El modo Secuencia dispone de tres modos de captura: Vídeo secuencial, Foto secuencial y Secuencia nocturna. Cada modo de captura tiene su propia configuración.

#### VÍDEO SECUENCIAL

Vídeo secuencial crea un vídeo con fotogramas capturados a intervalos específicos. Esta opción le permite capturar un evento de secuencia y verlo o compartirlo de inmediato en forma de vídeo. Vídeo secuencial solo está disponible para las resoluciones 4K, 2,7K 4:3 y 1080p y se captura sin audio.

La resolución predeterminada para Vídeo secuencial es 4K, con un intervalo establecido en 0,5 segundos. Para obtener más información, consulte los siguientes temas:

I۴

*[Resoluciones de vídeo HERO5 Black](#page-23-0)* (página 46)

*[Intervalo \(Secuencia\)](#page-30-0)* (página 60)

#### FOTO SECUENCIAL

Foto secuencial captura una serie de fotos a intervalos especificados. Use este modo para capturar fotos de cualquier actividad, de modo que pueda elegir las mejores posteriormente. También puede capturar fotos a intervalos de un periodo de tiempo prolongado, para luego convertirlas en un vídeo usando GoPro Studio (incluido en Quik para escritorio).

El FOV predeterminado para Vídeo secuencial es Amplio, con un intervalo establecido en 0,5 segundos. Para obtener más información, consulte los siguientes temas:

*[Intervalo \(Secuencia\)](#page-30-0)* (página 60)

*Campo de visión (FOV) para Secuencia* (página 59)

*Protune* [\(página 67\)](#page-33-0)

# MODO SECUENCIA: MODOS DE CAPTURA

#### SECUENCIA NOCTURNA

Secuencia nocturna captura una serie de fotos a intervalos definidos en entornos oscuros. El obturador permanece abierto más tiempo para permitir que entre más luz en entornos oscuros.

Los ajustes predeterminados para el modo Secuencia nocturna son FOV Amplio, con un intervalo de 15 segundos y Obturador configurado en Auto. Para obtener más información, consulte los siguientes temas:

€ *[Obturador \(Secuencia\)](#page-31-1)* (página 62)

*Campo de visión (FOV) para Secuencia* (página 59)

*Protune* [\(página 67\)](#page-33-0)

# <span id="page-29-0"></span>MODO SECUENCIA: CONFIGURACIÓN

#### RESOLUCIÓN Y FOV DE VÍDEO SECUENCIAL

En el modo Secuencia, la resolución y el FOV solo se aplican a Vídeo secuencial.

La resolución de vídeo hace referencia al número de líneas horizontales que contiene un vídeo. Una mayor resolución proporciona más detalle y claridad. Así pues, un vídeo con una resolución de 2,7K tiene más calidad que uno de 1080p porque contiene 2704 líneas, cada una con una anchura de 1520 píxeles.

El campo de visión (FOV) hace referencia a la cantidad de la escena (medida en grados) que se puede capturar a través de la lente de la cámara. El FOV Amplio captura la mayor cantidad posible de la escena.

Las resoluciones disponibles para Vídeo secuencial son 4K, 2,7K 4:3 y 1080p.

FOV CAMPO DE VISIÓN (FOV) PARA SECUENCIA

La cámara ofrece varias opciones de FOV para capturar secuencias.

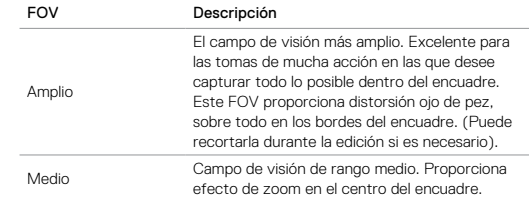

# MODO SECUENCIA: CONFIGURACIÓN

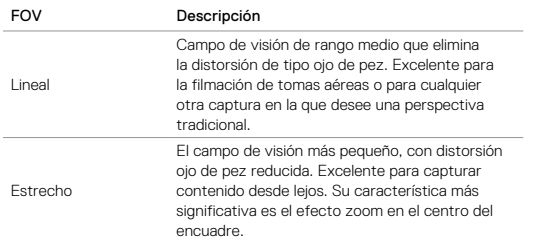

# <span id="page-30-0"></span>INTERVALO (SECUENCIA)

La configuración Intervalo determina el espacio de tiempo que transcurre entre cada fotograma capturado.

#### Intervalos de Vídeo y Foto secuencial

Los intervalos disponibles para el Vídeo secuencial son 0,5 (predeterminado), 1, 2, 5, 10, 30 y 60 segundos.

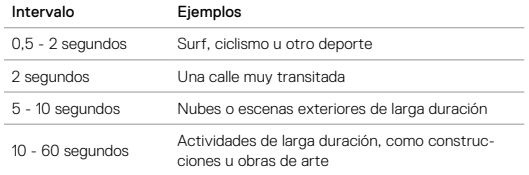

# MODO SECUENCIA: CONFIGURACIÓN

#### Intervalo de Secuencia nocturna

La configuración Intervalo determina la velocidad a la que se capturan las fotos. Los intervalos disponibles para Secuencia nocturna son Auto, 4, 5, 10, 15, 20 y 30 segundos, y 1, 2, 5, 30 y 60 minutos.

El valor Auto (predeterminado) hace que la configuración de Intervalo coincida con la de Obturador. Por ejemplo, si Obturador está configurado en 10 segundos e Intervalo está configurado en Auto, la cámara captura una foto cada 10 segundos. Las fotos se capturan a 12 MP.

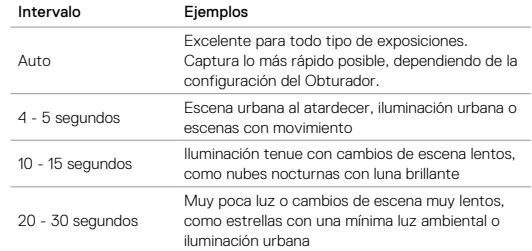

# MODO SECUENCIA: CONFIGURACIÓN

## <span id="page-31-1"></span>OBTURADOR (SECUENCIA)

Dentro del modo Secuencia, esta configuración solo se aplica a Secuencia nocturna. La configuración Obturador le permite determinar el espacio de tiempo que está abierto el obturador. La opción predeterminada es Auto.

Use esta tabla como ayuda para seleccionar la configuración más adecuada en cada actividad:

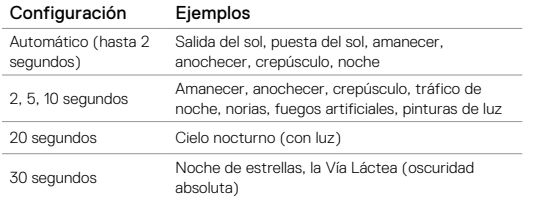

**CONSEJO PROFESIONAL:** Para reducir el efecto de desenfoque cuando utilice el modo de Secuencia nocturna, monte la cámara en un trípode u otra superficie estable en la que pueda quedar inmóvil.

### <span id="page-31-0"></span>MODO SECUENCIA: CONFIGURACIÓN AVANZADA

#### $\Box$ PROTUNE

Dentro del modo Secuencia, Protune está disponible para Fotos secuenciales y Secuencia nocturna. Para obtener detalles sobre la configuración de Protune, consulte *Protune* [\(página 67\)](#page-33-0).

# <span id="page-32-0"></span>CONTROLES AVANZADOS

#### <span id="page-32-1"></span>CONTROL DE EXPOSICIÓN

De forma predeterminada, la cámara usa toda la imagen para determinar el nivel de exposición adecuado. Sin embargo, Exposure Control le permite seleccionar un área de visión que la cámara deberá priorizar cuando determine la exposición. Esta configuración resulta especialmente útil en tomas en las que una región importante podría quedar sobreexpuesta o subexpuesta.

Cuando cambie esta configuración, la pantalla táctil mostrará inmediatamente el efecto que tendrá sobre la imagen. Cuando cambie de modo, la cámara volverá a usar toda la escena para determinar el nivel de exposición correcto.

#### Uso del Control de exposición con Exposición auto

Con esta opción, la cámara siempre basa la exposición en el área de la pantalla táctil que usted seleccione, independientemente de lo que haya en esa área.

Supongamos que la cámara está montada en el salpicadero de su coche. Es posible que desee seleccionar la parte superior de la pantalla táctil para que la exposición se base en la escena del exterior del parabrisas y no en el salpicadero (lo cual podría causar sobreexposición en la escena).

- 1. Presione la pantalla táctil hasta que un cuadrado se contraiga en el centro de la pantalla.
- 2. Arrastre el cuadrado al área que desee usar para establecer el nivel de exposición. (En vez de arrastrar el cuadrado, también puede tocar en la zona deseada).
- 3. Toque [ ✔ ] en la esquina inferior derecha.

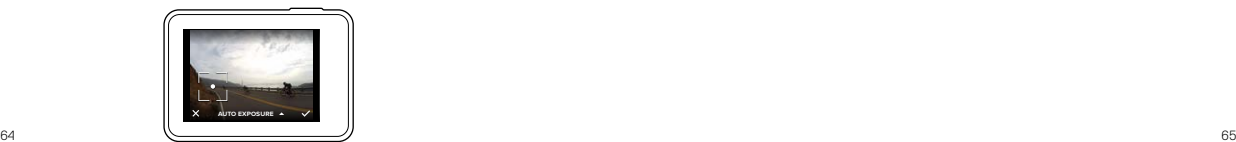

# CONTROLES AVANZADOS

#### Uso del Control de exposición con Exposición fija

Con esta opción, la cámara bloquea la exposición. Ese nivel de exposición permanece hasta que usted lo cancele.

Por ejemplo, supongamos que está practicando snowboard un día soleado. Al establecer manualmente el nivel de exposición basado en la chaqueta de esquí de un sujeto, las imágenes que capture a lo largo del día estarán basadas en esa chaqueta. Por tanto, es menos probable que queden subexpuestas en comparación con el intenso brillo de la nieve.

- 4. Presione la pantalla táctil hasta que un cuadrado se contraiga en el centro de la pantalla.
- 5. Arrastre el cuadrado al área que desee usar para establecer el nivel de exposición. (En vez de arrastrar el cuadrado, también puede tocar en la zona deseada).
- 6. Toque Exposición auto para cambiar a Exposición fija.
- 7. Confirme que la exposición está tal como desea y toque  $\lceil \bigvee \rceil$  en la esquina inferior derecha para bloquear la exposición.

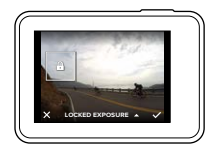

#### Cancelación del Control de exposición

El control de exposición se cancela automáticamente cuando se selecciona un modo diferente o se reinicia la cámara. También puede cancelar esta configuración de forma manual (a continuación). Cuando cancele la configuración de exposición que haya establecido anteriormente, la cámara volverá a usar toda la escena para determinar el nivel de exposición correcto.

- 1. Presione la pantalla táctil hasta que un cuadrado se contraiga en el centro de la pantalla.
- 2. Toque  $\lceil \bigtimes \rceil$  en la esquina inferior izquierda.

**CONSEJO PROFESIONAL:** Para usar la configuración avanzada de exposición, consulte *[Compensación del valor de exposición](#page-36-0)* (página 72).

# CONTROLES AVANZADOS CONTROLES AVANZADOS

#### <span id="page-33-0"></span>PROTUNE

Protune libera todo el potencial de la cámara, dando lugar a vídeos y fotos con una calidad de imagen increíble y un aspecto cinematográfico, optimizados para producciones profesionales. Protune aporta a los creadores de contenidos una flexibilidad y una eficiencia de flujo de trabajo superiores.

Protune es compatible con herramientas profesionales de corrección de colores, GoPro Studio (incluido en Quik para escritorio) y otros programas de edición de vídeo y foto.

Protune permite controlar manualmente el color, el balance de blancos, la velocidad del obturador y otros ajustes para disfrutar de un mayor control y una mejor personalización de sus vídeos y fotos.

### **PT** Protune

Protune está disponible como ajuste avanzado en los modos de captura soportados. Para acceder a esta configuración avanzada, consulte *[Navegación con la pantalla táctil](#page-8-1)* (página 17). Las opciones para este ajuste son Desactivado (predeterminado) y Activado. Cuando Protune está activado.  $\Box$  aparece en las pantallas de la cámara.

Protune no está disponible para Vídeo y foto, En bucle ni Vídeo secuencial. Ciertos ajustes de Protune no están disponibles si usa el Control de exposición. Protune está disponible para todas las resoluciones de vídeo y foto.

Los cambios que realice en la configuración de Protune solo se aplicarán al modo de captura que esté activo en ese momento. Por ejemplo, cambiar el Balance de blancos para Foto nocturna no afecta al Balance de blancos para Ráfaga de fotos.

### CONTROLES AVANZADOS CONTROLES AVANZADOS

Color

La configuración Color le permite ajustar el perfil de color de sus vídeos y fotos. Cuando cambie esta configuración, la pantalla táctil mostrará inmediatamente el efecto que tendrá sobre la imagen.

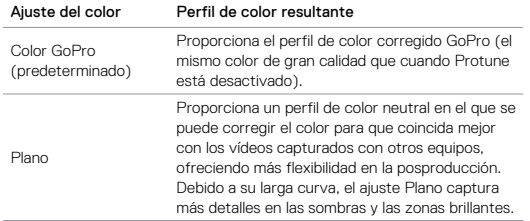

# Balance de blancos

La configuración Balance de blancos le permite ajustar la temperatura del color de sus vídeos y fotos para optimizarlos en condiciones de iluminación fría o cálida. Cuando cambie esta configuración, la pantalla táctil mostrará inmediatamente el efecto que tendrá sobre la imagen.

Las opciones para esta configuración son Auto (predeterminado), 3000K, 4000K, 4800K, 5500K, 6000K, 6500K y Nativo. Los valores más bajos dan como resultado tonos más cálidos.

También puede seleccionar Nativo para crear un archivo con una mínima corrección del color procedente del sensor de imagen, que permite realizar ajustes más precisos en la post-producción.

#### <span id="page-34-0"></span>האו ISO (Solo Vídeo)

La configuración ISO determina la sensibilidad de la cámara a la luz, y crea un equilibrio entre el brillo y el ruido de imagen resultante. "Ruido de imagen" se refiere al grado de granularidad presente en una imagen.

En entornos de luz baja, los valores de ISO más altos dan como resultado imágenes más brillantes, pero con mayor ruido de imagen. Los valores más bajos dan como resultado imágenes con menor ruido de imagen, pero más oscuras. Cuando cambie esta configuración, la pantalla táctil mostrará inmediatamente el efecto que tendrá sobre la imagen.

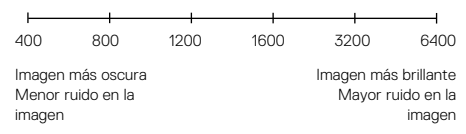

El comportamiento de ISO depende de la configuración Obturador:

- Obturador configurado en Auto: El valor de ISO que seleccione se usará como valor de ISO máximo. El valor ISO aplicado puede ser menor, dependiendo de las condiciones de iluminación. Los valores de ISO disponibles son 6400, 3200, 1600, 1200, 800 y 400.
- Obturador *no* configurado en Auto: El valor de ISO que seleccione se usará como valor de ISO máximo, a menos que toque [  $\bigcap$  ] en la parte inferior de la pantalla para bloquear el valor. Los valores de ISO disponibles son 6400, 3200, 1600, 1200, 800 y 400.

## CONTROLES AVANZADOS

# ISO Mínimo (solo Foto)

### ISO Máximo (solo Foto)

Las configuraciones ISO Mín. e ISO Máx. le permiten establecer un rango para la sensibilidad a la luz y el ruido de imagen de la cámara. La configuración ISO crea un equilibrio entre el brillo y el ruido de imagen resultante. "Ruido de imagen" se refiere al grado de granularidad presente en una imagen.

Los valores más altos dan como resultado imágenes más brillantes con mayor ruido de imagen. Los valores más bajos dan como resultado imágenes más oscuras con menor ruido de imagen.

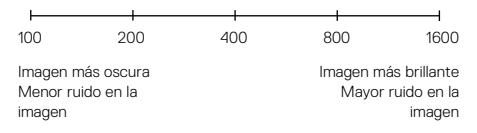

*Nota: ISO Mín. no está disponible para fotos secuenciales cuando el intervalo está establecido en 0,5 o 1 segundo.*

**CONSEJO PROFESIONAL:** Para bloquear la configuración ISO en un valor específico, establezca ISO Mín. e ISO Máx. en los mismos valores.

# CONTROLES AVANZADOS

# **Obturador**

La configuración Obturador dentro de Protune solo se aplica a Vídeo y determina el espacio de tiempo que el obturador permanece abierto. Cuando cambie esta configuración, la pantalla táctil mostrará inmediatamente el efecto que tendrá sobre la imagen.

Las opciones disponibles para esta configuración dependen de la configuración FPS, tal y como se indica más abajo. La opción predeterminada es Auto.

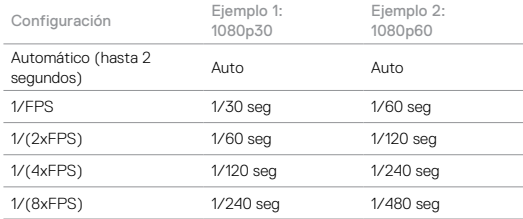

**CONSEJO PROFESIONAL:** Para reducir el efecto de desenfoque en sus vídeos y fotos cuando utilice la configuración Obturador, monte la cámara en un trípode u otra superficie estable en la que pueda quedar inmóvil.

### CONTROLES AVANZADOS

#### <span id="page-36-0"></span>IZ. Compensación del valor de exposición (Comp. VE)

La opción Compensación del valor de exposición afecta al brillo de sus vídeos y fotos. Modificar este ajuste puede mejorar la calidad de imagen cuando se hacen tomas en entornos que tengan unas condiciones de iluminación de elevado contraste.

Las opciones para esta configuración van desde -2,0 hasta +2,0. La configuración predeterminada es 0.

Cuando cambie esta configuración, la pantalla táctil mostrará inmediatamente el efecto que tendrá sobre la imagen. Los valores más altos dan como resultado imágenes más brillantes.

En el modo Vídeo, esta configuración solo está disponible si Obturador está configurado en Auto.

Para más información sobre cómo ajustar la exposición según una parte determinada de la escena, consulte *[Control de exposición](#page-32-1)* (página 64).

**CONSEJO PROFESIONAL:** La configuración Compensación del valor de exposición ajusta el brillo dentro del valor ISO existente. Si el brillo ya ha alcanzado el ajuste de ISO en un entorno con poca luz, aumentar el ajuste de Compensación del valor de exposición no produce ningún efecto. Para aumentar el brillo aún más, seleccione un valor ISO más alto.

Nitidez

#### La configuración Nitidez controla la calidad de los detalles capturados en sus vídeos o fotos. Las opciones para esta configuración son Alta (predeterminado), Media y Baja.

# CONTROLES AVANZADOS

Cuando cambie esta configuración, la pantalla táctil mostrará inmediatamente el efecto que tendrá sobre la imagen.

**CONSEJO PROFESIONAL:** Si tiene pensado aumentar la nitidez durante la edición, seleccione Bajo para este ajuste.

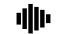

### Audio RAW

Esta configuración solo se aplica al modo de captura Vídeo y crea un archivo .wav aparte del vídeo, además de la pista .mp4 estándar. Puede seleccionar el nivel de procesamiento que aplicar a la pista de audio RAW. Esta opción resulta útil si quiere tener un archivo .wav para compartir o usar durante la posproducción.

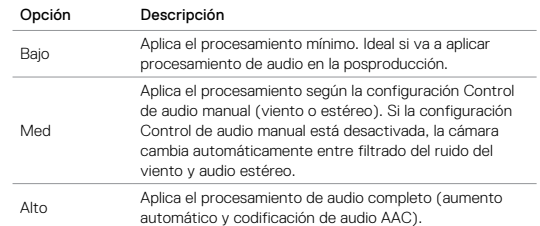

**CONSEJO PROFESIONAL:** Los archivos de audio en formato .wav se guardan en la misma ubicación y con el mismo nombre de archivo que los .mp4. Para acceder a ellos, inserte su tarjeta microSD en un lector de tarietas y busque los archivos con el explorador de su ordenador.

#### Restablecer

72 and 2012 and 2012 and 2012 and 2012 and 2012 and 2012 and 2012 and 2012 and 2013 and 2013 and 201 Esta opción restablece toda la configuración de Protune a sus valores predeterminados.

# <span id="page-37-0"></span>CONEXIÓN A UN ACCESORIO DE AUDIO

Un micrófono accesorio u otro componente similar pueden mejorar el audio que se captura con el vídeo.

- 1. Conecte el accesorio de audio al puerto USB-C de la cámara usando el Adaptador de micrófono GoPro de 3,5 mm (de venta por separado).
- 2. En la pantalla principal de la cámara, deslice hacia abajo.
- 3. Toque Preferencias > Entrada audio.
- 4. Toque una opción:

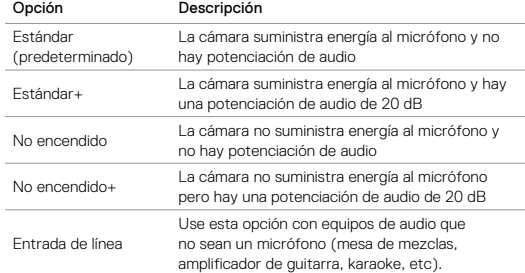

*Nota: Si no está seguro de qué opción debe seleccionar, consulte la información del fabricante de su micrófono.*

# <span id="page-37-1"></span>PERSONALIZACIÓN DE SU GOPRO

Desde cambiar el volumen de los pitidos hasta desactivar las luces de estado, puede configurar la cámara para que se comporte del modo que prefiera.

#### CAMBIAR PREFERENCIAS

- 1. Deslice hacia abajo y toque Preferencias.
- 2. Toque un ajuste y toque opción nueva.
- 3. Para salir, deslice hacia abajo.

#### 農 FECHA Y HORA

La fecha y la hora se actualizan automáticamente cuando conecta la cámara a la aplicación Capture o a Quik para escritorio. No obstante, puede cambiar esta configuración manualmente, si fuera necesario.

*Nota: Si se retira la batería de la cámara durante un periodo prolongado de tiempo, deberá ajustar de nuevo la fecha y hora (automática o manualmente).*

### VOLUMEN DE PITIDOS

Establece el volumen de las alertas de su GoPro. Las opciones son Alto (predeterminado), Med, Bajo y Desactivado.

LED

Establece qué luces de estado parpadean. Las opciones son Todo encend. (predeterminado), Todo apagad. y Frontal apag.

**CONSEJO PROFESIONAL:** Desactive las luces de estado cuando realice capturas en un lugar con ventanas o espejos que puedan reflejar las luces en la toma.

# PERSONALIZACIÓN DE SU GOPRO

#### MODO PREDETERMINADO

Establece el modo de captura predeterminado de su GoPro cuando se enciende. Las opciones son Vídeo (predeterminado), Vídeo secuencial, Video y foto, En bucle, Foto, Nocturna, Ráfaga, Foto secuencial y Secuencia nocturna.

*Nota: Esta configuración no afecta a QuikCapture.*

#### - 17 APAGADO AUTOMÁTICO

Apaga su GoPro tras un periodo de inactividad para ahorrar batería. Las opciones son 5 minutos, 15 minutos (predeterminado), 30 minutos y Nunca.

*Nota: El Control por voz no está disponible con la cámara apagada. Cuando utilice el Control por voz, considere seleccionar un período de tiempo más alto (o la opción Nunca) para el Apagado automático.*

#### <span id="page-38-1"></span>SALVAPANTALLAS

Apaga la pantalla táctil tras un periodo de inactividad para ahorrar batería. Las opciones son 1 minuto (predeterminado), 2 minutos, 3 minutos y Nunca. Para volver a encender la pantalla táctil, toque cualquier lugar de la pantalla. Cuando la pantalla táctil se apaga, puede seguir utilizando los botones de la cámara y el Control por voz.

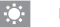

#### <span id="page-38-2"></span>BRILLO

Ajusta el nivel de brillo de la pantalla táctil. Las opciones van desde 10 % hasta 100 % (predeterminado).

# PERSONALIZACIÓN DE SU GOPRO

### <span id="page-38-0"></span>ROTACIÓN AUTOMÁTICA

Esta configuración determina la orientación de sus vídeos o fotos para ayudarle a evitar las filmaciones al revés.

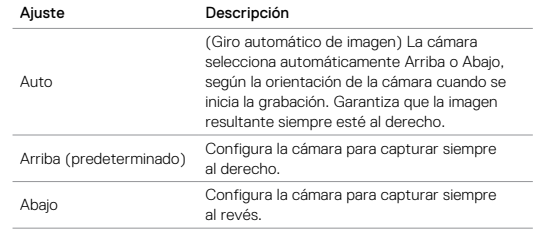

### GPS

Captura la ubicación donde se grabaron los vídeos y tomaron las fotos. Para visualizar esta información, vea los vídeos o fotos en una aplicación móvil o de escritorio compatible. Para obtener detalles al respecto, visite [gopro.com/help](http://gopro.com/help).

### IDIOMA

Establece el idioma que aparece en la cámara.

# PERSONALIZACIÓN DE SU GOPRO

### <span id="page-39-1"></span>FORMATO DE VÍDEO

Establece las velocidades de fotogramas de la región que usa la cámara para la grabación y la reproducción de vídeo en un televisor normal o de alta definición. Seleccionar la opción adecuada para su región ayuda a evitar los parpadeos en la imagen cuando se captura vídeo en interiores.

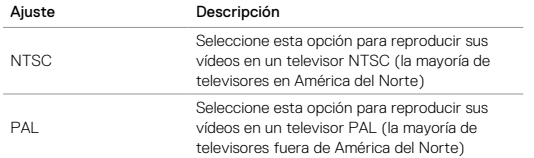

### <span id="page-39-0"></span>MENSAJES IMPORTANTES

#### ICONO DE TEMPERATURA

El icono de temperatura aparece en la pantalla de estado de la cámara cuando la cámara se ha calentado demasiado y necesita enfriarse. Simplemente debe dejarla reposar hasta que se enfríe antes de volver a usarla. La cámara está diseñada para identificar situaciones de sobrecalentamiento, y se apagará automáticamente si es necesario.

#### ICONO DE REPARACIÓN DE ARCHIVO

Si la grabación se detuvo de repente y el archivo de vídeo no se guardó correctamente, es posible que haya sufrido daños. Si es así, la cámara muestra el icono de reparación de archivo mientras intenta repararlo. Cuando el proceso haya finalizado, recibirá un mensaje indicando si ha sido posible reparar o no el archivo. Pulse cualquier botón para seguir usando la cámara.

#### MENSAJES SOBRE LA TARJETA MICROSD

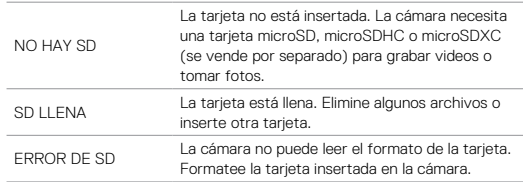

# <span id="page-40-0"></span>REINICIAR LA CÁMARA

#### RESTABLECIMIENTO DE LAS CONEXIONES

Esta opción borra la lista de conexiones y restablece la contraseña de la cámara. Si restablece las conexiones, debe volver a conectar los dispositivos a su GoPro.

- 1. En la pantalla principal, deslice hacia abajo.
- 2. Toque primero Conectar > Restablecer conexiones y después Restablecer.

#### RESTABLECIMIENTO DE TODA LA CONFIGURACIÓN A LOS VALORES PREDETERMINADOS

Esta opción restablece toda la configuración de la cámara a los valores predeterminados, excepto la fecha, la hora, el nombre de usuario y la .<br>contraseña de la cámara.

- 1. En la pantalla principal, deslice hacia abajo.
- 2. Toque primero Preferencias > Valores predet. de cámara y después Restablecer.

#### RESTABLECIMIENTO DE SU GOPRO

Si la cámara no responde, mantenga presionado el botón Modo [ $\frac{10}{100}$ ] durante 8 segundos para apagar la cámara y enciéndala de nuevo. Toda la configuración queda guardada.

#### RESTAURACIÓN DE LA CONFIGURACIÓN DE FÁBRICA

Siga los pasos mostrados a continuación para restablecer toda la configuración y la contraseña de la cámara, y anular también el registro de la cámara en su cuenta de GoPro Plus. Esta opción resulta muy útil si va a vender la cámara y desea restablecerla a su estado original.

- 1. En la pantalla principal, deslice hacia abajo.
- 2. Toque primero Preferencias > Restablecimiento de fábrica y después Siguiente.

La restauración de la configuración de fábrica no elimina el contenido de su tarjeta microSD. Para borrar el contenido de su tarjeta microSD, consulte *[Reformatting Your microSD Card](#page-4-1)* (página 8).

# <span id="page-40-1"></span>MONTA.IF

#### FIJACIÓN DE LA CÁMARA A LOS SOPORTES

Para fijar la cámara a un soporte, necesita The Frame (para HERO5 Black) y una hebilla de montaje y/o un tornillo, en función del soporte que utilice.

#### THE FRAME

La cámara viene acompañada de The Frame (for HERO5 Black).

La cámara HERO5 Black es sumergible hasta 10 m (33 pies) con la puerta cerrada, sin necesidad de carcasa adicional para el uso de la cámara dentro o cerca del agua.

El The Frame (for HERO5 Black) ofrece una protección adicional en caso de que su cámara se caiga, así que puede que quiera mantenerla en el interior de The Frame durante ciertas actividades, aunque no utilice un soporte.

AVISO: The Frame no ofrece una protección adicional contra el agua para su cámara.

### MONTA.IF

#### Sujeción de la cámara en el bastidor

- 1. Abra el cierre.
- 2. Deslice la cámara dentro del bastidor. La parte delantera inferior de The Frame tiene un borde levantado. Asegúrese de que la parte delantera de la cámara encaje perfectamente en este borde.
- 3. Cierre la puerta.
- 4. Bloquee el cierre.

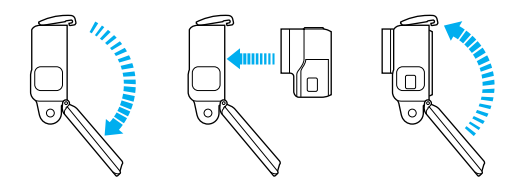

**CONSEJO PROFESIONAL:** Durante las actividades acuáticas, ate la cámara con cuerdas para mayor seguridad, y use el accesorio Floaty para mantener la cámara a flote (ambos de venta por separado). Visite [gopro.com](http://gopro.com) para obtener más información.

# MONTA.IF

### FIJACIÓN DE LAS HEBILLAS DE MONTAJE A LOS SOPORTES

- 1. Levante la clavija de la hebilla de montaje.
- 2. Introduzca la hebilla en el soporte hasta que se ajuste en su lugar con un clic.
- 3. Baje el clavija de modo que encaje en la hebilla.

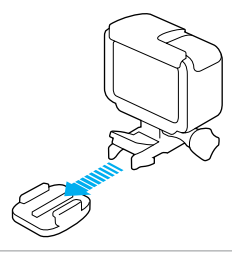

**CONSEJO PROFESIONAL:** Si monta la HERO5 Black al revés, la cámara cambiará automáticamente la orientación de la imagen para que esté al derecho. Para obtener más información, consulte *[Rotación automática](#page-38-0)* [\(página 77\)](#page-38-0).

# MONTAJE MONTAJE

USO DE LOS SOPORTES ADHESIVOS CURVOS Y PLANOS

Los Soportes adhesivos curvos y planos facilitan la fijación de la cámara a las superficies curvas y planas de cascos, vehículos y equipos. Con la hebilla de montaje, el bastidor puede engancharse y desengancharse de los soportes adhesivos.

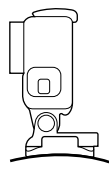

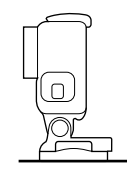

Soporte adhesivo curvo Soporte adhesivo plano

#### DIRECTRICES DE MONTAJE

Siga estas directrices cuando fije los soportes adhesivos:

- Fije los soportes adhesivos al menos 24 horas antes de usarlos.
- Aplique los soportes adhesivos únicamente sobre superficies lisas. Las superficies porosas o rugosas no permiten una adhesión adecuada. Cuando coloque el soporte, presiónelo con firmeza en su lugar y asegúrese de que esté totalmente apoyado en toda la superficie.
- Aplique los soportes adhesivos únicamente sobre superficies limpias. La cera, el aceite, el polvo u otros residuos reducen la capacidad de adherencia, dando como resultado una fijación débil y el riesgo de extraviar la cámara si se suelta del soporte.
- Fije los soportes adhesivos en condiciones de temperatura ambiente. El adhesivo no se adhiere correctamente si se aplica en ambientes fríos o húmedos sobre superficies frías o húmedas.

- Compruebe las regulaciones y leyes locales para asegurarse de que la fijación de una cámara al equipo (por ejemplo, un equipo de caza) está permitida. Cumpla siempre con las regulaciones que restringen el uso de electrónica de consumo o cámaras.
- Durante las actividades acuáticas, ate la cámara con cuerdas para mayor seguridad, y use el accesorio Floaty para mantener la cámara a flote (ambos de venta por separado).

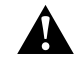

ADVERTENCIA: Para evitar lesiones, no use una cuerda para montar la cámara sobre un casco.

Para obtener más información sobre los soportes, visite **[gopro.com](http://gopro.com)**.

ADVERTENCIA: Si usa la cámara con un soporte GoPro o una correa para usar con un casco, seleccione siempre un casco que cumpla el estándar de seguridad aplicable.

Elija el casco adecuado para el deporte o actividad concreta que desee realizar, y asegúrese de que su talla y su tamaño son los idóneos para usted. Revise el casco para cerciorarse de que está en perfectas condiciones, y siga las instrucciones de seguridad proporcionadas por el fabricante.

Si el casco ha sufrido un golpe fuerte, reemplácelo. El uso del casco no podrá evitar completamente que se haga daño si sufre un accidente.

En algunas situaciones (por ejemplo, para cargar la cámara dentro de The Frame o para conectar Karma Drone o accesorios de audio o HDMI), debe retirar la puerta lateral para tener acceso a los puertos.

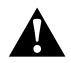

ADVERTENCIA: Retire la puerta lateral únicamente cuando esté usando la cámara en un entorno seco y sin polvo. Cuando la puerta está abierta o retirada, la cámara no es sumergible. No maneje la cámara con la puerta de la batería abierta.

#### RETIRADA DE LA PUERTA LATERAL

- 1. Presione y deslice el botón de liberación del cierre situado en la puerta lateral.
- 2. Extraiga la puerta tirando de ella.

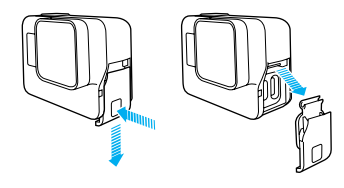

# RETIRADA DE LA PUERTA LATERAL RETIRADA DE LA PUERTA LATERAL

### COLOCACIÓN DE LA PUERTA LATERAL

1. Presione el botón de liberación del cierre y alargue la pestaña de la puerta.

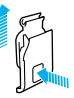

2. Presione la pestaña contra la barrita plateada.

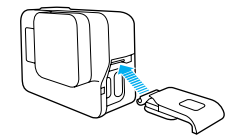

### <span id="page-44-0"></span>**MANTENIMIENTO**

Siga estas directrices para obtener el mayor rendimiento posible de su cámara:

- La cámara es sumergible hasta 10 m (33 pies) sin necesidad de carcasa. Asegúrese de que las puertas están cerradas antes de usar la cámara dentro o cerca de agua, suciedad o arena.
- Antes de cerrar las puertas, asegúrese de que las juntas estén limpias. Límpielas con un paño si es necesario.
- Antes de abrir las puertas, asegúrese de que la cámara no tiene agua o residuos. Si fuera necesario, enjuague la cámara con agua limpia y séquela con un paño.
- Si se han acumulado arena o residuos alrededor de las puertas, moje la cámara con agua tibia durante 15 minutos y enjuáguela para eliminar los residuos antes de abrir las puertas.
- En ambientes húmedos, seque la pantalla táctil con un paño suave para que responda bien al tacto.
- Para obtener el mejor rendimiento de audio, agite la cámara o sople sobre el micrófono para eliminar el agua y los residuos de los orificios para micrófono. Para evitar posibles daños en las membranas internas, no utilice aire comprimido para soplar en los agujeros del micrófono.
- Después de usarla en agua salada, enjuague la cámara con agua dulce y séquela con un paño suave.
- Para limpiar la lente, use un paño suave que no suelte pelusas. Si se acumulan residuos entre la lente y el anillo, retírelos usando agua o aire. No inserte objetos extraños alrededor de la lente.

# <span id="page-44-1"></span>INFORMACIÓN DE LA BATERÍA

#### MAXIMIZACIÓN DE LA DURACIÓN DE LA BATERÍA

Aparece un mensaje en la pantalla táctil si la carga de la batería es inferior al 10 %. Si la batería llega al 0 % mientras se está grabando un vídeo, la cámara guarda el archivo y se apaga.

Para maximizar la duración de la batería, siga estas directrices siempre que sea posible:

- Desactive las conexiones inalámbricas
- Capture vídeo a velocidades de fotogramas y resoluciones más bajas
- Desactive Protune
- Use esta configuración:
	- *[QuikCapture](#page-11-0)* (página 22)
	- *[Protector pantalla](#page-38-1)* (página 76)
	- *Brillo* [\(página 76\)](#page-38-2)

#### GRABACIÓN MIENTRAS SE CARGA

Si usa el cable USB-C incluido con la cámara, puede grabar videos y tomar fotos mientras la cámara está conectada a un adaptador de carga USB, al GoPro Supercharger, al Cargador portátil GoPro o a otro cargador GoPro. Aunque la batería no se carga durante la grabación, puede usar uno de estos métodos para dar energía a la cámara y conseguir prolongar el tiempo de grabación. Al detener la grabación, la carga se reanuda. (No es posible grabar si se está cargando la cámara mediante un ordenador.)

*Nota: Dado que la puerta lateral está abierta, la cámara no es sumergible durante la carga.*

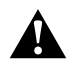

ADVERTENCIA: El uso de un cargador de pared distinto al Cargador GoPro puede dañar la batería de la cámara GoPro e incluso hacer que se incendie o presente fugas. A excepción del GoPro Supercharger (se vende por separado), use únicamente cargadores que tengan esta marca: Output 5V 1A (salida de 5 voltios y 1 amperio). Si desconoce el voltaje o la corriente de su cargador, use el cable USB incluido para cargar la cámara desde el ordenador.

#### ALMACENAMIENTO Y MANIPULACIÓN DE LA BATERÍA

La cámara contiene componentes sensibles, incluida la batería. Evite exponer la cámara a temperaturas muy bajas o muy altas. Las temperaturas muy bajas o muy altas pueden acortar la duración de la batería temporalmente o hacer que la cámara deje de funcionar temporalmente de forma correcta. Evite los cambios drásticos de temperatura o humedad cuando use la cámara, ya que se puede producir condensación en el exterior o el interior de la cámara.

No seque la cámara o la batería con una fuente de calor, como un horno microondas o un secador de pelo. Los daños ocasionados a la cámara o la batería por contacto con líquidos dentro de la cámara no están cubiertos por la garantía.

No guarde la batería con objetos metálicos, como monedas, llaves o collares. Si los terminales de la batería entran en contacto con objetos metálicos, se puede producir un incendio.

No realice ninguna alteración no autorizada en la cámara. Si lo hace, podría comprometer la seguridad, el cumplimiento normativo y el rendimiento, así como anular la garantía.

# INFORMACIÓN DE LA BATERÍA

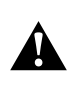

ADVERTENCIA: No tire, desmonte, abra, rompa, doble, deforme, perfore, rasgue, hornee en microondas, incinere ni pinte la cámara o la batería. No inserte objetos extraños en el alojamiento de la batería de la cámara. No use la cámara o la batería si presentan daños (por ejemplo, si tienen fisuras, perforaciones o daños ocasionados por el agua). El desmontaje o la perforación de la batería pueden hacer que explote o se incendie.

### ELIMINACIÓN DE LA BATERÍA

La mayoría de baterías recargables de iones de litio están clasificadas como residuos no peligrosos y se pueden eliminar de forma segura siguiendo el cauce normal de residuos municipales. Muchos municipios tienen leyes en vigor que obligan al reciclado de las baterías. Consulte las leyes de su localidad para asegurarse de que puede eliminar las baterías recargables siguiendo el cauce normal de residuos. Para desechar de forma segura las baterías de iones de litio, proteja los terminales contra la exposición a otros metales mediante un embalaje, un envoltorio o una cinta eléctrica, de modo que no se puedan incendiar durante su transporte.

Las baterías de iones de litio, no obstante, contienen materiales reciclables, por lo que son consideradas aptas para el reciclaje por parte del Programa de reciclaje de baterías de la Rechargeable Battery Recycling Corporation (RBRC). Le animamos a visitar el sitio web de Call2Recycle (call2recycle. org) o, si se encuentra en América del Norte, a llamar al 1-800-BATTERY para encontrar un punto de reciclaje adecuado.

Jamás tire una batería al fuego porque podría explotar.

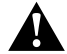

ADVERTENCIA: Use únicamente baterías de repuesto recomendadas por el fabricante para su cámara.

# <span id="page-46-0"></span>RESOLUCIÓN DE PROBLEMAS

#### MI GOPRO NO SE ENCIENDE

Asegúrese de que la GoPro esté cargada. Para cargar la cámara, use el cable USB-C incluido y un ordenador. También puede usar el Supercharger, el Cargador de pared o el Cargador automático de GoPro, compatibles con USB (se venden por separado), o cualquier dispositivo de carga que tenga la marca Output 5V 1A (salida de 5 voltios y 1 amperio). (La salida del Supercharger es de 5V 2A).

MI GOPRO NO RESPONDE CUANDO PRESIONO UN BOTÓN Consulte *Reiniciar su GoPro* (página 80).

#### LA REPRODUCCIÓN EN EL ORDENADOR SE ENTRECORTA

Una reproducción entrecortada no suele ser un problema del archivo. Si la grabación da saltos, la causa es probablemente una de estas situaciones:

- Se está usando un reproductor de vídeo no compatible. No todos los reproductores de vídeo admiten el códec H.264. Para obtener resultados óptimos, descargue la versión más reciente de Quik para escritorio, disponible gratuitamente en [gopro.com/](http://gopro.com/apps)apps.
- El ordenador no cumple los requisitos mínimos para la reproducción de alta definición. Cuanto mayores sean la resolución y la velocidad de fotogramas del vídeo, más trabajo debe realizar el ordenador para reproducirlo. Asegúrese de que su ordenador cumpla los requisitos mínimos para el software de reproducción.

Si el ordenador no cumple los requisitos mínimos, grabe el vídeo a 1080p60 con Protune desactivado y asegúrese de que todos los demás programas del ordenador estén cerrados. Si la reproducción sigue sin mejorar, pruebe con 720p30.

# RESOLUCIÓN DE PROBLEMAS

HE OLVIDADO EL NOMBRE O LA CONTRASEÑA DE MI CÁMARA Deslice hacia abajo y toque Conectar > Nombre y Contraseña.

#### NO SÉ QUÉ VERSIÓN DEL SOFTWARE TENGO

Deslice hacia abajo desde la pantalla principal. Toque Preferencias > Acerca de esta GoPro. El campo Número de versión muestra la versión del software que está ejecutando.

#### ¿CUÁL ES EL NÚMERO DE SERIE DE MI CÁMARA

El número de serie de la cámara aparece en varios sitios:

- En Preferencias > Acerca de esta GoPro.
- En el interior del alojamiento de la batería (extraiga la batería para verlo)
- En la tarjeta microSD de la cámara (en el archivo version.txt de la carpeta MSC)

Para ver más respuestas de preguntas frecuentes, visite [gopro.com/help](http://gopro.com/help).

# <span id="page-47-0"></span>SERVICIO DE ATENCIÓN AL CLIENTE

GoPro se esfuerza por ofrecer el mejor servicio de atención al cliente posible. Para comunicarse con el Servicio de atención al cliente de GoPro, visite [gopro.com/help](http://gopro.com/help).

# <span id="page-47-1"></span>MARCAS COMERCIALES

GoPro, HERO, Protune y SuperView son marcas comerciales o marcas comerciales registradas de GoPro, Inc. en los Estados Unidos y otros países. Los demás nombres y marcas son propiedad de sus respectivos propietarios.

# <span id="page-47-2"></span>INFORMACIÓN NORMATIVA

Para ver la lista completa de certificaciones de países, consulte el documento Instrucciones del producto y seguridad importante que se incluye con la cámara o visite [gopro.com/help](http://gopro.com/help).

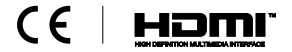